# Alignment and Atlases

(volume registration and Talairach transformation)

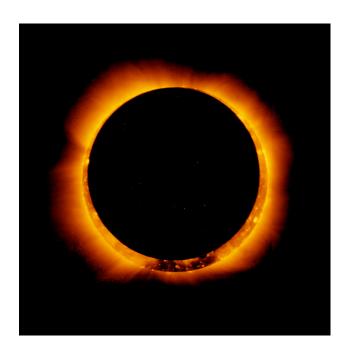

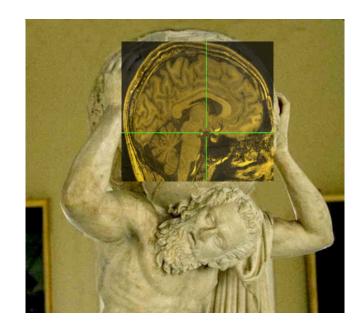

### What does aligning mean and why do we want to do it?

- Alignment means to bring two objects into the same space so that each location within one object corresponds to the same location in the other
- Why?
  - motion correction across time
  - align EPI to anatomical data or vice versa to assign a location with a functional result
  - compare data from longitudinal studies
  - compare data from different scanners, sites
  - compare results with a standard template or atlas for standardized locations and structures

#### Alignment goals and tools in AFNI

- EPI data across time in a single run or across runs to a base image
  - 3dvolreg motion correction (rigid)
- align data to template
  - 3dWarpDrive, @auto\_tlrc align similar volumes (affine) even across subjects
- align images across modalities EPI to anat
  - ♦ 3dAllineate align different or similar volumes (affine, bilinear, non-linear)
  - align\_epi\_anat.py general alignment script to align EPI with anatomical data
- Include motion correction, alignment of EPI to anatomical in fMRI processing pipeline script
  - afni\_proc.py
- Correct for motion between two volumes by aligning in two dimensions using corresponding slices
  - ♦ @2dwarper.Allin non-linear alignment of slices
  - ♦ @2dwarper, 2dimreg limit alignment to specific plane

#### Alignment tools in AFNI (continued)

- align partial data to roughly the right part of the brain
  - Nudge plug-in visually align two volumes
- rotate by known amount between volumes
  - ♦ 3drotate moves (shifts and rotates) volumes
  - ♦ 3dWarp make oblique, deoblique to match another dataset
- Put centers of data from outside sources in roughly the same space
  - @Align\_Centers, 3dCM put centers or centers of mass of dataset in same place
- align specific regions across subjects
  - 3dTagalign, tagset plugin place and align volumes using corresponding fiducial marker points
- align one jpeg image to another
  - → imreg align two 2D images

# **Image and Volume Registration with AFNI**

- Goal: bring images collected with different methods and at different times into spatial alignment
- Facilitates comparison of data on a voxel-by-voxel basis
  - Functional time series data will be less contaminated by artifacts due to subject movement
  - Can compare results across scanning sessions once images are properly registered
  - Can put volumes in standard space such as the stereotaxic Talairach-Tournoux coordinates
- Most (all?) image registration methods now in use do pair-wise alignment:
  - ♦ Given a base image J(x) and target (or source) image I(x), find a geometrical transformation T[x] so that I(T[x]) ≈ J(x)
  - ♦ T[x] will depend on some parameters
    - Goal is to find the parameters that make the transformed I a 'best fit' to J
  - ♦ To register an entire time series, each volume  $I_n(x)$  is aligned to J(x) with its own transformation  $T_n[x]$ , for n=0, 1, ...
    - $\rightarrow$  Result is time series  $I_n(T_n[x])$  for n=0, 1, ...
    - User must choose base image J(x)

- Most image registration methods make 3 algorithmic choices:
  - $\diamond$  How to measure mismatch **E** (for error) between I(T[x]) and J(x)?
    - $\rightarrow$  Or ... How to measure goodness of fit between I(T[x]) and J(x)?
      - ⇒ E(parameters) = -Goodness(parameters)
  - ♦ How to adjust parameters of T[x] to minimize E?
  - ♦ How to interpolate I(T[x]) to the J(x) grid?
    - So we can compare voxel intensities directly
- The input volume is transformed by the optimal **T**[x] and a record of the transform is kept in the header of the output.
- Finding the transform to minimize E is the bulk of the registration work. Applying the transform is easy and is done on the fly in many cases.
- If data starts off far from each other, may add a coarse pass (twopass) step
  - ♦ guess a lot among all the parameters (rotations, shifts, ...), measure cost
  - best guesses, tweak the parameters (optimize) and measure again

#### Now, applications of alignment...

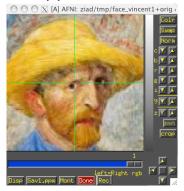

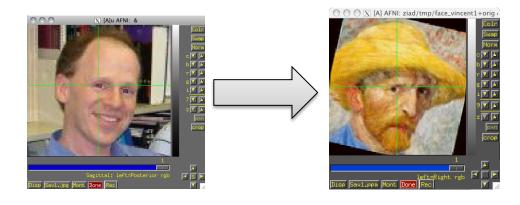

# Within Modality Registration

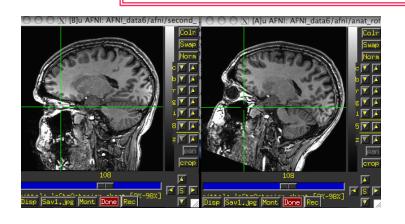

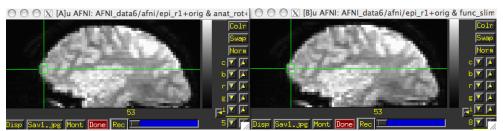

- AFNI <u>3dvolreg</u> and <u>3dWarpDrive</u> programs match images by grayscale (intensity) values
  - $\Rightarrow$  E = (weighted) sum of squares differences =  $\sum_{x} w(x) \cdot \{I(T[x]) J(x)\}^2$ 
    - → Only useful for registering 'like images':
      - Good for SPGR↔SPGR, EPI↔EPI, but <u>not</u> good for SPGR↔EPI
  - Several interpolation methods :
    - → Fourier, linear, cubic, quintic, and heptic polynomials
  - → <u>3dvolreg</u> is designed to run VERY fast for EPI→EPI registration with small movements — good for FMRI purposes but restricted to 6-parameter rigid-body transformations.
  - → <u>3dWarpDrive</u> is slower, but it allows for up to 12 parameters affine transformation. This corrects for scaling and shearing differences in addition to the rigid body transformations.

- AFNI program <u>3dvolreq</u> is for aligning 3D volumes by rigid movements
  - → T[x] has 6 parameters:
    - $\rightarrow$  Shifts along x-, y-, and z-axes; Rotations about x-, y-, and z-axes
  - ♦ Generically useful for intra- and inter-session alignment
  - Motions that occur within a single TR (2-3 s) cannot be corrected this way, since method assumes rigid movement of the entire volume
- AFNI program <u>3dWarpDrive</u> is for aligning 3D volumes by affine transformations
  - → T[x] has up to 12 parameters:
    - $\Rightarrow$  Same as <u>3dvolreg</u> plus 3 Scales and 3 Shears along x-, y-, and z-axes
  - Generically useful for intra- and inter-session alignment
  - Generically useful for intra- and inter-<u>subject</u> alignment
  - AFNI program 2dImReg is for aligning 2D slices
  - → T[x] has 3 parameters for each slice in volume:
    - Shift along x-, y-axes; Rotation about z-axis
    - ➤ No out of slice plane shifts or rotations!
  - Useful for sagittal EPI scans where dominant subject movement is 'nodding' motion that may be faster than TR
  - It is possible and sometimes even useful to run 2dImReg to clean up sagittal nodding motion, followed by 3dvolreg to deal with out-of-slice motion

Intra-session registration example:

```
3dvolreg -base 4 -heptic -zpad 4 \
    -prefix fred1_epi_vr \
    -1Dfile fred1_vr_dfile.1D \
    fred1_epi+orig Input dataset name
```

- $\diamond$  **-base** 4  $\Rightarrow$  Selects sub-brick #4 of dataset **fred1\_epi+orig** as base image **J(x)**
- → heptic ⇒ Use 7<sup>th</sup> order polynomial interpolation
- → -zpad 4 ⇒ Pad each target image, I(x), with layers of zero voxels 4 deep on each face prior to shift/rotation, then strip them off afterwards (before output)
  - ➤ Zero padding is particularly desirable for -Fourier interpolation
  - ➡ Is also good to use for polynomial methods, since if there are large rotations, some data may get 'lost' when no zero padding if used (due to the 4-way shift algorithm used for very fast rotation of 3D volume data)
- → -prefix fred1\_epi\_vr ⇒ Save output dataset into a new dataset with the given prefix name (e.g., fred1\_epi\_vr+orig)
- → -1Dfile fred1\_vr\_dfile.1D ⇒ Save estimated movement parameters into a
   1D (i.e., text) file with the given name
  - Movement parameters can be plotted with command

```
1dplot -volreg -dx 5 -xlabel Time fred1_vr_dfile.1D
```

-10- ♦ Can now register second dataset from same session:

```
3dvolreg -base 'fred1_epi+orig[4]' -heptic -zpad 4 \
    -prefix fred2_epi_vr -1Dfile fred2_vr_dfile.1D \
    fred2_epi+orig
```

- Note base is from different dataset (fred1\_epi+orig) than input (fred2\_epi+orig)
  - Aligning all EPI volumes from session to EPI closest in time to SPGR (if not aligning to anatomical)

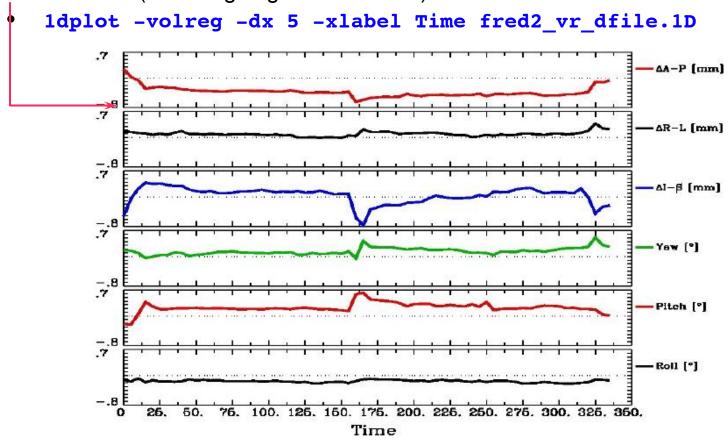

Note motion peaks at time ≈ 160s: subject jerked head up at that time

#### Motion correction – caveats

- Motion is usually not completely correctable, so set motion parameters as regressors of no interest. Interpolation generally blurs data and depends on method and grid/resolution of EPI.
- Check in the AFNI GUI to be sure the data is not bouncing around after correction
- Example Monkey sips juice at stimulus time, and large jaw muscles move. If the muscles are not masked, then motion correction may track muscles rather than brain.

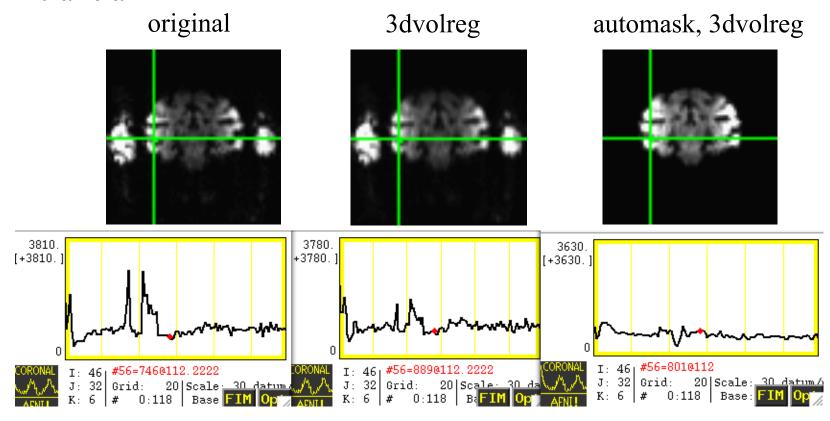

# **Cross Modality Registration**

- 3dAllineate can be used to align images from different methods
  - ♦ For example, to align EPI data to SPGR / MPRAGE:
    - → Run 3dSkullStrip on the SPGR dataset so that it will be more like the
      EPI dataset (which will have the skull fat suppressed)
    - Use 3dAllineate to align the EPI volume(s) to the skull-stripped SPGR volume
    - → Program works well if the EPI volume covers most of the brain
  - Allows more general spatial transformations affine, bilinear, non-linear (polynomial warping)
- 3dAllineate has several different "cost" functions (E) available

- mutualinfo = Mutual Information
- ♦ hellinger = Hellinger Metric [the default cost function]
- corrratio\_mul = Correlation ratio (symmetrized by multiplication)
- corratio\_add = Correlation ratio (symmetrized by addition)
- corratio\_uns = Correlation ratio (unsymmetric)
- **lpc** = Local Pearson Correlation (negative)
- 1pa = Local Pearson Correlation (absolute value)

#### align\_epi\_anat.py

 Goal: Want to align anat and EPI (anat to EPI or EPI to anat or dset1to2 or dset2to1)

LPC method – Local Pearson Correlation to match dark CSF in anatomical data with bright CSF in EPI data.

- align\_epi\_anat.py script preprocessing and calls 3dAllineate for alignment
- @AddEdge for visualization
- Simple Example:

```
align_epi_anat.py -anat anat+orig \
-epi epi_r1+orig \
-AddEdge -epi_base 0 -suffix _al4class
```

cd AddEdge afni -niml -yesplugouts & @AddEdge

Combines deoblique, motion correction, alignment and talairach transformations into a single transformation. Also performs slice timing correction and applies transformations to "child" datasets.

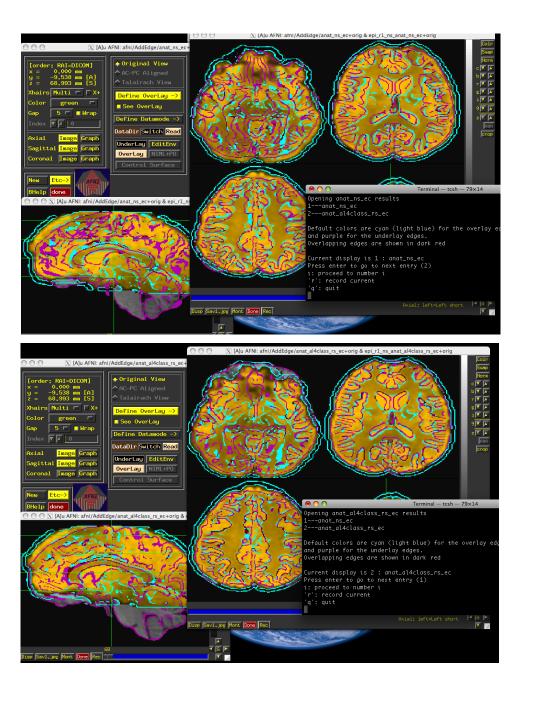

@AddEdge
display

Before

After

### Alignment Visualization in AFNI

- Graph and image travel through time for motion correction or for a thousand datasets in a row.
- Multiple controllers and crosshairs up to ten datasets at a time, quick and rough.
- Overlay display opacity control, thresholding. A single pair good for different or similar datasets.
- Overlay toggle, Underlay toggle wiggle, good but a little tricky
- Checkerboard Underlay two similar datasets in underlay but must be virtually identical.
- Edge display for underlay effective pairwise comparison for quick fine structure display and comparison with overlay dataset with opacity. One dataset should have reliable structure and contrast.
- @AddEdge single or dual edges with good contrast for pairwise comparison.

### Alignment strategies with align\_epi\_anat.py

- Defaults work usually (>90% FCON1000)
- Problems:
  - → Far off start "-giant\_move", "-big\_move"
  - ♦ Poor contrast "-cost lpa", "-cost nmi", "-cost lpc+ZZ"
  - → Poor non-uniformity "-edge", "-cost lpa"
  - stroke/MS lesions, tumors, monkeys, rats, something else? see us, post message

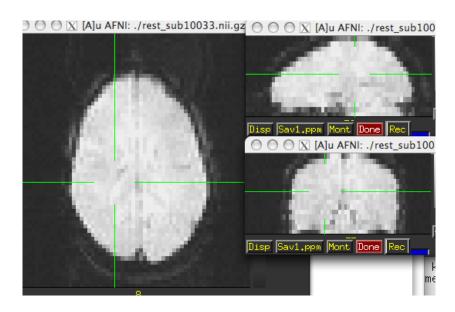

## Real and Imaginary Problems

# Saved by the contrast

 However, bias may result in erroneous group differences

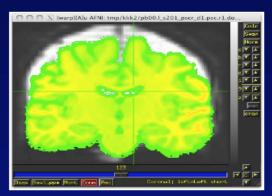

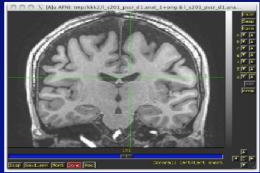

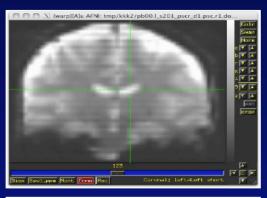

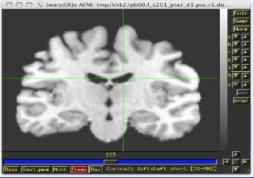

7.S.S 10/04/10

#### **Rat Brains**

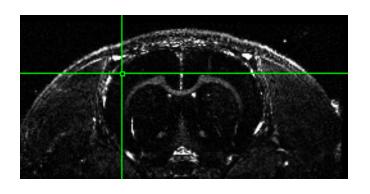

Alignment of 12 hour Manganese enhanced MRI scan (MEMRI) to start

```
#!/bin/tcsh
# align_times.csh
set basedset = 14_pre+orig
foreach timedset (14_*hr+orig.HEAD)
    align_epi_anat.py -prep_off -anat $timedset -epi $basedset \
    -epi_base 0 -anat_has_skull no -epi_strip None -suffix _edge2prep \
    -cost lpa -overwrite -edge -rat_align
end
3dTcat -prefix 14_timealigned_edge 14_pre+orig. 14*edge2prep+orig.HEAD
```

Data from Der-Yow Chen (NINDS)

### uber\_align\_test.py

select input
data
set options
create script
run script

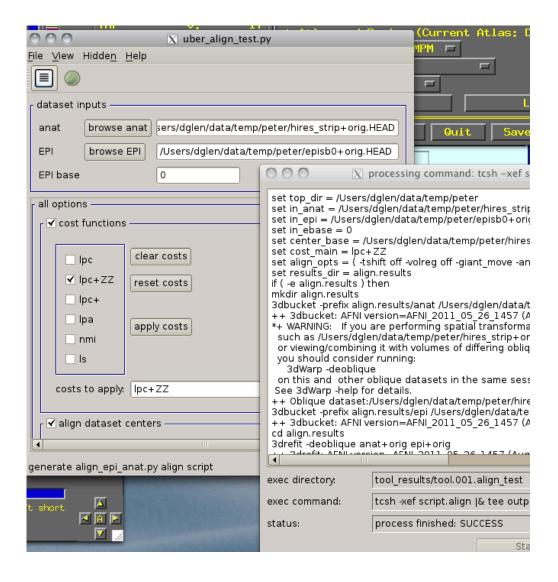

## afni\_proc.py – alignment handling

- Single script to do all the processing of a typical fMRI pipeline including motion correction (3dvolreg), alignment (align\_epi\_anat.py)
- combines transformations when possible
- from example 6 in afni\_proc.py's prodigious help:

```
afni_proc.py -subj_id sb23.e6.align
    -dsets sb23/epi_r??+orig.HEAD
    -do_block align tlrc
    -copy_anat sb23/sb23_mpra+orig \
    -tcat_remove_first_trs 3
    -volreg_align_to last
    -volreg_align_e2a
    -volreg_tlrc_warp
```

To process in orig space, remove -volreg\_tlrc\_warp.

To apply manual tlrc transformation, use -volreg\_tlrc\_adwarp.

To process as anat aligned to EPI, remove -volreg\_align\_e2a.

#### **ATLASES**

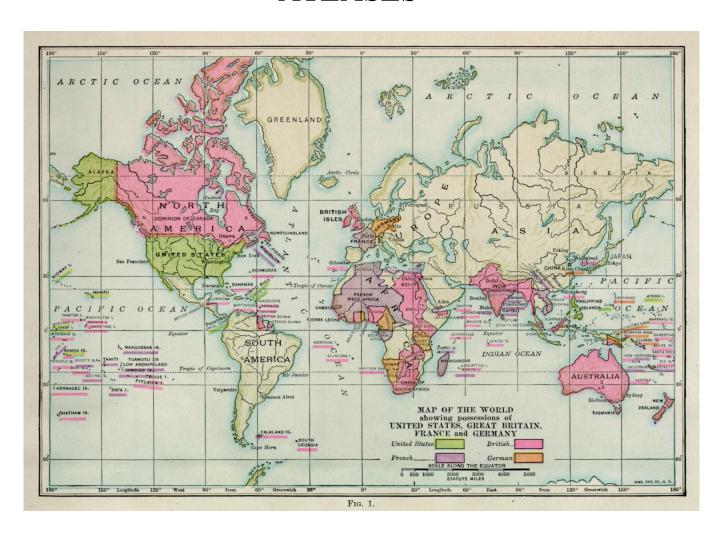

#### **ATLAS DEFINITIONS**

**Template** - a reference dataset used for matching shapes.

Examples: TT\_N27+tlrc, MNI\_EPI+tlrc, TT\_ICBM452+tlrc.

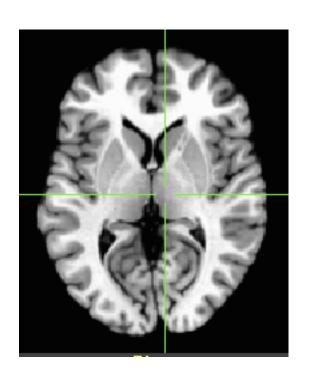

TT N27+tlrc

#### **ATLAS DEFINITIONS**

**Template Space** - x,y,z coordinate system shared by many datasets (the basic shoebox) Examples: TLRC (Talairach-Tourneaux), MNI, MNI ANAT, ORIG.

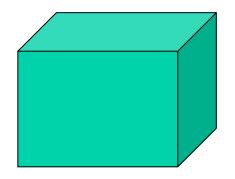

#### **ATLAS DEFINITIONS**

Atlas - segmentation info.

Examples: TTatlas+tlrc, TT\_N27\_EZ\_ML+tlrc, roidset+orig.

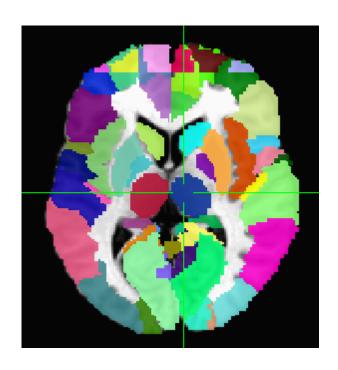

TT\_N27\_EZ\_ML+tlrc

#### **Registration To Standard Spaces**

Transforming Datasets to Talairach-Tournoux Coordinates

• The original purpose of AFNI (circa 1994 A.D.) was to perform the transformation of

datasets to Talairach-Tournoux (stereotaxic) coordinates

• The transformation can be manual, or automatic

 In manual mode, you must mark various anatomical locations, defined in

> Jean Talairach and Pierre Tournoux "Co-Planar Stereotaxic Atlas of the Human Brain" Thieme Medical Publishers, New York, 1988

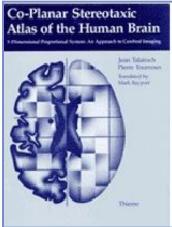

- Marking is best done on a high-resolution T1-weighted structural MRI volume
- In automatic mode, you need to choose a template to which your data are aligned. Different templates are made available with AFNI's distribution. You can also use your own templates.
- Transformation carries over to all other (follower) datasets in the same directory
  - This is where the importance of getting the relative spatial placement of datasets done correctly in to3d really matters
  - You can then write follower datasets, typically functional or EPI timeseries, to disk in Talairach coordinates
    - → Purpose: voxel-wise comparison with other subjects
    - → May want to blur volumes a little before comparisons, to allow for residual anatomic variability: AFNI programs <a href="mailto:3dmerge">3dmerge</a> or <a href="mailto:3dmerge">3dBlurToFWHM</a>

#### **Standard Spaces**

#### Why use a standard template space?

- Compare across subjects and groups easily for every voxel in the brain
- Standardize coordinates with others
- Know where a voxel is automatically from an atlas
- Mostly automated and no specific ROI drawing required

#### Why not use a standard template space?

- Inconsistency among subjects
- Inconsistency among groups elderly versus younger
- Use consistent anatomical ROIs with good anatomical knowledge
- Lower threshold for multiple comparison adjustments

- Hidden in GUI right click on "DataDir" or set AFNI\_ENABLE\_MARKERS to YES in .AFNIRC
- Manual Transformation proceeds in two stages:
  - 1. Alignment of AC-PC and I-S axes (to **+acpc** coordinates)
  - 2. Scaling to Talairach-Tournoux Atlas brain size (to +tlrc coordinates)
- Stage 1: Alignment to +acpc coordinates:
  - Anterior commissure (AC) and posterior commissure (PC) are aligned to be the y-axis
  - The longitudinal (inter-hemispheric or mid-sagittal) fissure is aligned to be the yzplane, thus defining the z-axis
  - The axis perpendicular to these is the x-axis (right-left)
  - Five markers that you must place using the [<u>Define Markers</u>] control panel:

```
AC superior edge = top middle of anterior commissure
```

**AC posterior margin** = rear middle of anterior commissure

<u>PC inferior edge</u> = bottom middle of posterior commissure

<u>First mid-sag point</u> = some point in the mid-sagittal plane

<u>Another mid-sag point</u> = some other point in the mid-sagittal plane

- This procedure tries to follow the Atlas as precisely as possible
  - ⇒ Even at the cost of confusion to the user (e.g., you)

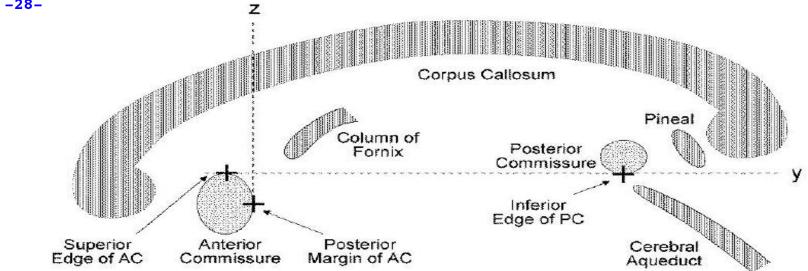

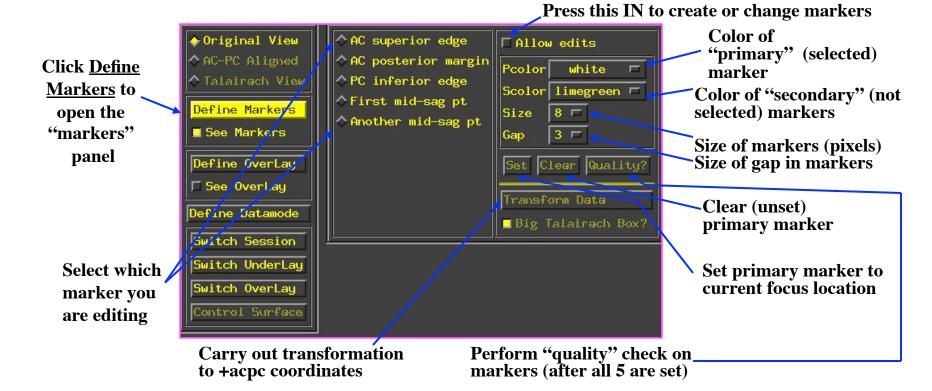

# Stage 2: Scaling to Talairach-Tournoux (+tlrc) coordinates:

 Once the AC-PC landmarks are set and we are in ACPC view, we now stretch/shrink the brain to fit the Talairach-Tournoux Atlas brain size (sample TT Atlas pages shown below, just for fun)

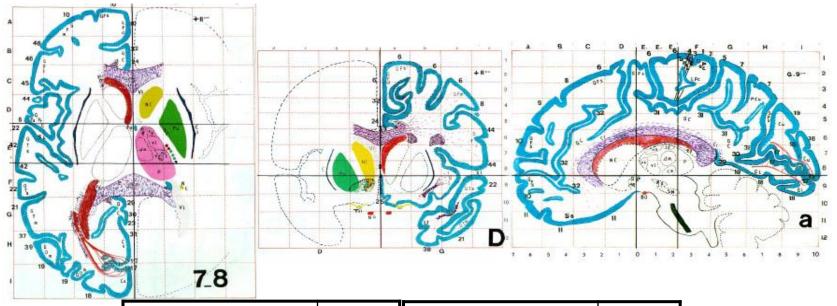

| Most anterior to AC   | 70 mm |                    |       |
|-----------------------|-------|--------------------|-------|
| AC to PC              | 23 mm |                    |       |
| PC to most posterior  | 79 mm | Length of cerebrum | 172mm |
| Most inferior to AC   | 42 mm |                    |       |
| AC to most superior   | 74 mm | Height of cerebrum | 116mm |
| AC to left (or right) | 68 mm | Width of cerebrum  | 136mm |

#### • Selecting the Talairach-Tournoux markers for the bounding box:

- ♦ There are 12 sub-regions to be scaled (3 A-P x 2 I-S x 2 L-R)
- ♦ To enable this, the transformed +acpc dataset gets its own set of markers
  - → Click on the [AC-PC Aligned] button to view our volume in ac-pc coordinates
  - ➤ Select the [<u>Define Markers</u>] control panel
- A new set of six Talairach markers will appear and the user now sets the bounding box markers (see Appendix C for details):

♦ Original View AC-PC Aligned Most posterior poir Pcolor White Talairach markers Scolor limegreen 🗖 Size 8 □ appear only when the ■ See Markers 3 □ Most right point **AC-PC** view is Define OverLay Set Clear Quality ☐ See OverLay highlighted Define Datamode ■ Big Talairach Box? Switch OverLay Control Surface Help done

- Once all the markers are set, and the quality tests passed. Pressing [<u>Transform Data</u>] will write new *header* containing the Talairach transformations (see Appendix C for details)
  - Recall: With AFNI, spatial transformations are stored in the header of the output

### -31- Automatic Talairach Transformation with @auto\_tlrc

- Is manual selection of AC-PC and Talairach markers bringing you down? You can now perform a TLRC transform *automatically* using an AFNI script called <code>@auto\_tlrc</code>.
  - ♦ Differences from Manual Transformation:
    - → Instead of setting ac-pc landmarks and volume boundaries by hand, the anatomical volume is warped (using 12-parameter affine transform) to a template volume in TLRC space.
    - → Anterior Commisure (AC) center no longer at 0,0,0 and size of brain box is that of the template you use.
      - For various reasons, some good and some bad, templates adopted by the neuroimaging community are not all of the same size. Be mindful when using various atlases or comparing standard-space coordinates.
    - → You, the user, can choose from various templates for reference but be consistent in your group analysis.

- Templates in @auto\_tlrc that the user can choose from:
  - → TT N27+tlrc:
    - AKA "Colin brain". One subject (Colin) scanned 27 times and averaged. (www.loni.ucla.edu, www.bic.mni.mcgill.ca)
    - ⇒ Has a full set of FreeSurfer (surfer.nmr.mgh.harvard.edu) surface models that can be used in SUMA (link).
    - Is the template for cytoarchitectonic atlases (www.fz-juelich.de/ime/spm\_anatomy\_toolbox)
      - For improved alignment with cytoarchitectonic atlases, I recommend using the TT\_N27 template because the atlases were created for it. In the future, we might provide atlases registered to other templates.
  - → TT icbm452+tlrc:
    - □ International Consortium for Brain Mapping template, average volume of 452 normal brains. (www.loni.ucla.edu, www.bic.mni.mcgill.ca)
  - → TT\_avg152T1+tlrc:
    - Montreal Neurological Institute (www.bic.mni.mcgill.ca) template, average volume of 152 normal brains.
  - → TT EPI+tlrc:
    - ⇒ EPI template from spm2, masked as TT\_avg152T1. TT\_avg152 and TT\_EPI volumes are based on those in SPM's distribution. (www.fil.ion.ucl.ac.uk/spm/)

### Templates included with AFNI

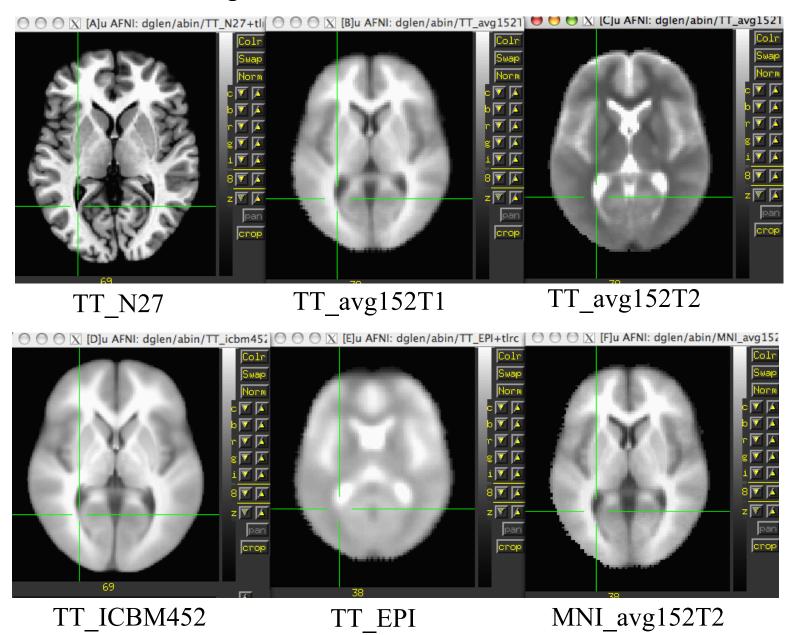

#### Steps performed by @auto\_tlrc

- For warping a volume to a template (Usage mode 1):
  - Pad the input data set to avoid clipping errors from shifts and rotations
  - 2. Strip skull (if needed)
  - 3. Resample to resolution and size of TLRC template
  - 4. Perform 12-parameter affine registration using 3dWarpDrive Many more steps are performed in actuality, to fix up various pesky little artifacts. Read the script if you are interested.
  - Typically this steps involves a high-res anatomical to an anatomical template
    - Example: @auto\_tlrc -base TT\_N27+tlrc. -input anat+orig. -suffix NONE
  - One could also warp an EPI volume to an EPI template.
    - If you are using an EPI time series as input. You must choose one sub-brick to input. The script will make a copy of that sub-brick and will create a warped version of that copy.

#### Applying a transform to follower datasets

- Say we have a collection of datasets that are in alignment with each other. One
  of these datasets is aligned to a template and the same transform is now to be
  applied to the other follower datasets
- For Talairach transforms there are a few methods:
  - Method 1: Manually using the AFNI interface (see Appendix C)
  - Method 2: With program adwarp

```
adwarp -apar anat+tlrc -dpar func+orig
```

- → The result will be: func+tlrc.HEAD and func+tlrc.BRIK
- Method 3: With @auto\_tlrc script in mode 2
  - → ONLY when -apar dataset was created by @auto\_tlrc
  - @auto\_tlrc -apar SubjectHighRes+tlrc. \
  - -input Subject\_EPI+orig. -dxyz 3
  - (the output is named Subject\_EPI\_at+TLRC, by default)
- Why bother saving transformed datasets to disk anyway?
  - ♦ Datasets without .BRIK files are of limited use, only for display of slice images

#### @auto\_tlrc Example

- Transforming the high-resolution anatomical:
  - (If you are also trying the manual transform on workshop data, start with a fresh directory with no +tlrc datasets)

```
@auto_tlrc
   -base TT_N27+tlrc  \
   -suffix NONE  \
   -input anat+orig
```

Transforming the function ("follower datasets"), setting the resolution at 2 mm:

 You could also use the icbm452 or the mni's avg152T1 template instead of N27 or any other template you like (see @auto\_tlrc -help for a few good words on templates)

#### **Original**

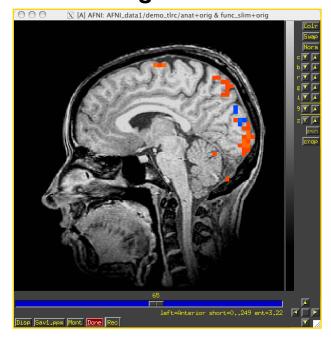

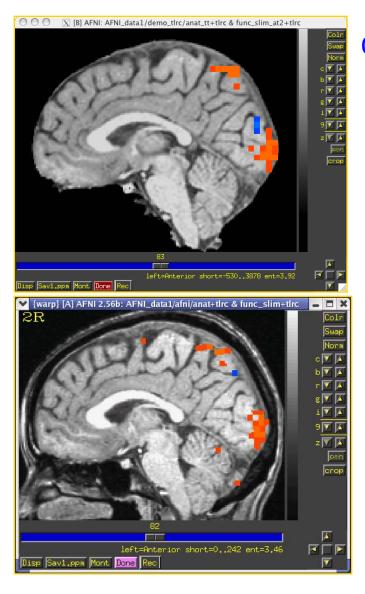

@auto\_tlrc

**Manual** 

#### Comparing data

- How can I compare regions/voxels across subjects and groups?
   What works "best"?
  - @auto\_tlrc affine registration method to align individual subjects to a template - useful for most applications.
  - manual Talairach based on specific markers divides data up based on AC-PC line and brain enclosing boxes. Better for looking at medial structures.
  - 3dTagalign place markers on specific corresponding points among datasets and align with affine transformation
  - ♦ ROI creation draw ROI's (Draw Dataset plug-in) for each structure

#### **Atlas/Template Spaces Differ In Size**

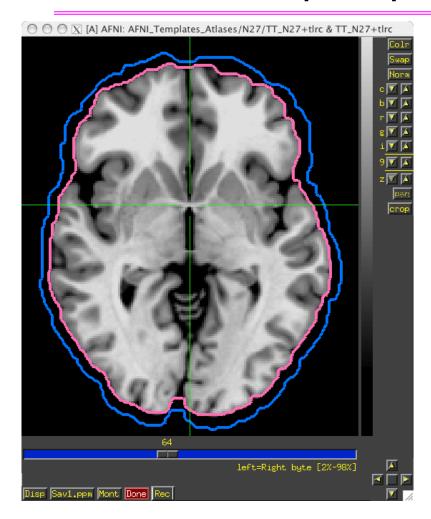

MNI is larger than TLRC space.

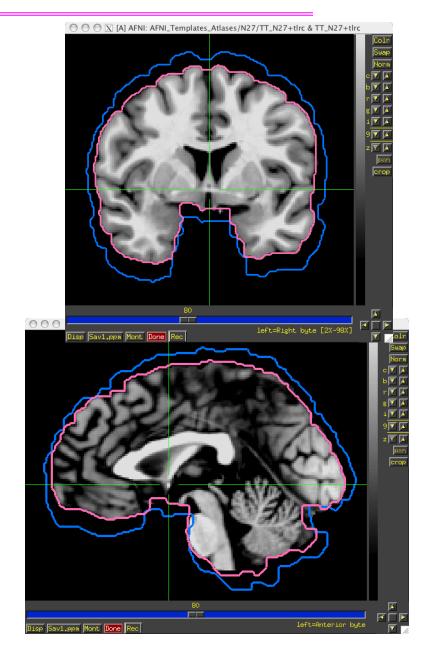

### **Atlas/Template Spaces Differ In Origin**

TLRC MNI MNI-Anat.

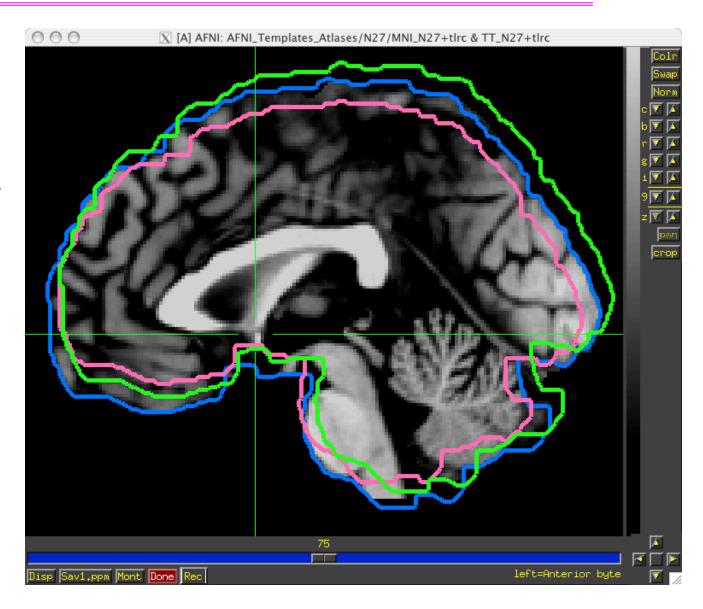

#### From Space To Space

TLRC MNI MNI-Anat.

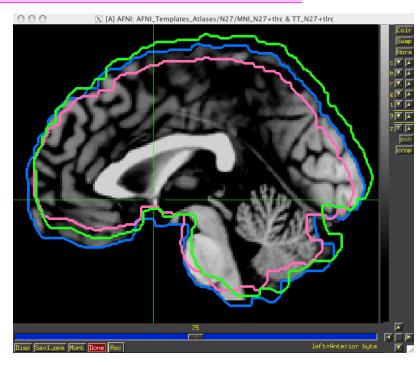

- Going between TLRC and MNI:
  - Approximate equation
    - used by whereami and 3dWarp
  - Manual TLRC transformation of MNI template to TLRC space
    - ⇒ used by whereami (as precursor to MNI Anat.), based on N27 template
  - Multiple space coordinates reported in whereami output (AFNI\_ATLAS\_TEMPLATE\_SPACE\_LIST)
- Going between MNI and MNI Anatomical (Eickhoff et al. Neuroimage 25, 2005):
  - ♦ MNI + (0, 4, 5) = MNI Anat. (in RAI coordinate system)
- Going between TLRC and MNI Anatomical (as practiced in whereami):
  - ♦ Go from TLRC (TT\_N27) to MNI via manual xform of N27 template
  - ♦ Add (0, 4, 5)

- There are 48 manners to specify XYZ coordinates
- Two most common are RAI/DICOM and LPI/SPM
- RAI means

```
    X is Right-to-Left (from negative-to-positive)
    Y is Anterior-to-Posterior (from negative-to-positive)
    Z is Inferior-to-Superior (from negative-to-positive)
```

LPI means

```
    X is Left-to-Right (from negative-to-positive)
    Y is Posterior-to-Inferior (from negative-to-positive)
    Z is Inferior-to-Superior (from negative-to-positive)
```

- To go from RAI to LPI just flip the sign of the X and Y coordinates
  - ♦ Voxel -12, 24, 16 in RAI is the same as 12, -24, 16 in LPI
  - ♦ Voxel above would be in the Right, Posterior, Superior octant of the brain
- AFNI allows for all coordinate systems but default is RAI
  - Can use environment variable AFNI\_ORIENT to change the default for AFNI AND other programs.
  - ♦ See whereami -help for more details.

# Atlases Distributed With AFNI TT\_Daemon

• TT\_Daemon : Created by tracing Talairach and Tournoux brain illustrations.

Generously contributed by Jack Lancaster and Peter Fox of RIC UTHSCSA)

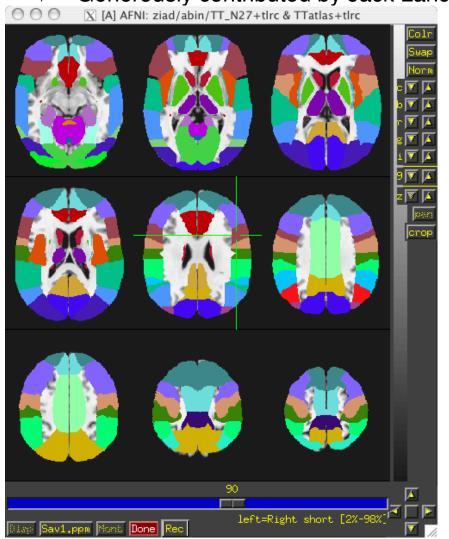

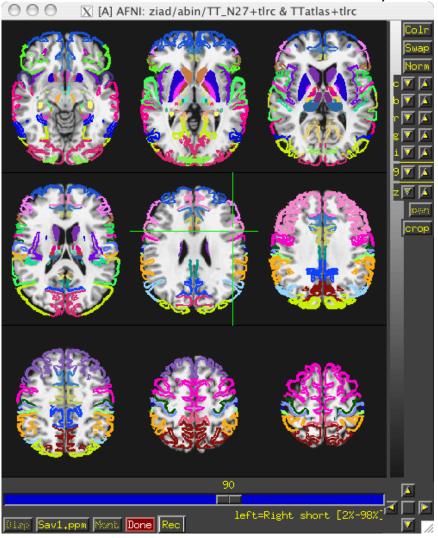

### Atlases Distributed With AFNI Anatomy Toolbox: Prob. Maps, Max. Prob. Maps

- CA\_N27\_MPM, CA\_N27\_ML, CA\_N27\_PM: Anatomy Toolbox's atlases with some created from cytoarchitectonic studies of 10 human post-mortem brains
  - Generously contributed by Simon Eickhoff, Katrin Amunts and Karl Zilles of IME, Julich, Germany

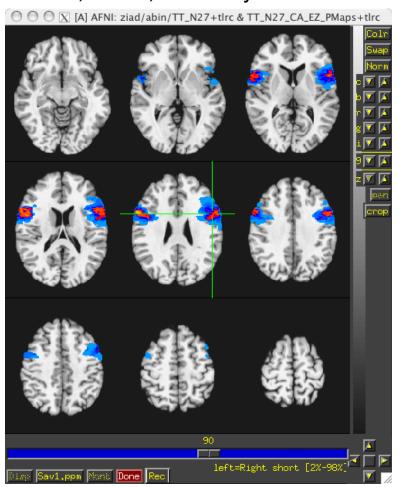

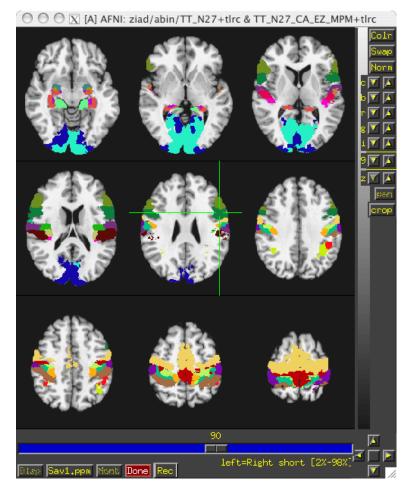

## Atlases Distributed With AFNI: Anatomy Toolbox: MacroLabels

- CA\_N27\_MPM, CA\_N27\_ML, CA\_N27\_PM: Anatomy Toolbox's atlases with some created from cytoarchitectonic studies of 10 human post-mortem brains
  - Generously contributed by Simon Eickhoff, Katrin Amunts and Karl Zilles of IME, Julich, Germany

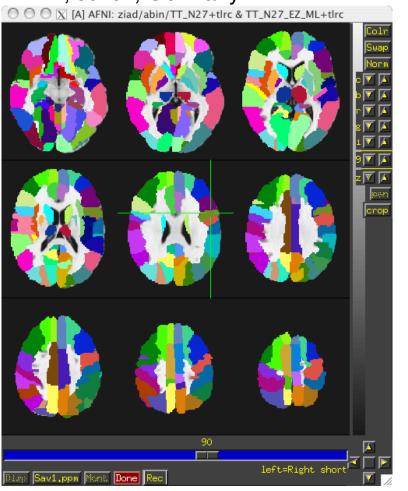

```
000
                                  X menu
                                    Quit
++++++ nearby Atlas structures ++++++
Focus point (LPI)=
Atlas IT_Daemon: Talairach-Tournoux Atlas
    Focus point: Left Inferior Frontal Gyrus
   Within 1 mm: Left Brodmann area 9
   Within 4 mm: Left Precentral Gyrus
-AND- Left Brodmann area 44
   Within 5 mm: Left Brodmann area 6
   Within 6 mm: Left Middle Frontal Gyrus
            -AND- Left Brodmann area 45
Atlas CA_N27_MPM: Cytoarch, Max, Prob, Maps (N27)
   Focus point: Area 44
Within 5 mm: Area 45
Atlas CA_N27_ML: Macro Labels (N27)
   Focus point: Left Inferior Frontal Gyrus (p. Opercularis)
Within 2 mm: Left Inferior Frontal Gyrus (p. Triangularis)
   Within 4 mm: Left Precentral Gyrus
Atlas CA_N27_PM: Cytoarch, Probabilistic Maps (N27)
   Focus point: Area 44 (p = 0.60)
Atlas CA_N27_LR: Left/Right (N27)
   Focus point: Left Brain
```

## Atlases Distributed With AFNI: Desai PMaps and MPMs

 Atlases generated with typical AFNI pipeline using @auto\_tlrc and FreeSurfer segmentation across multiple subjects

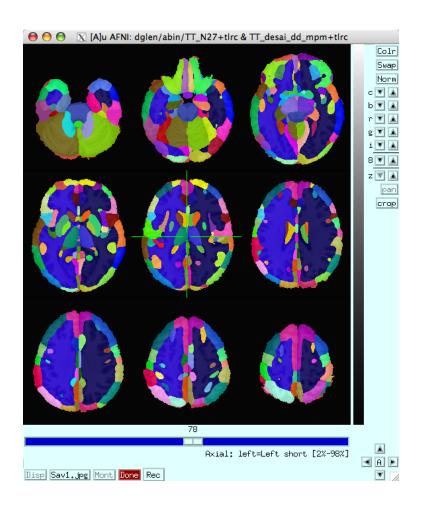

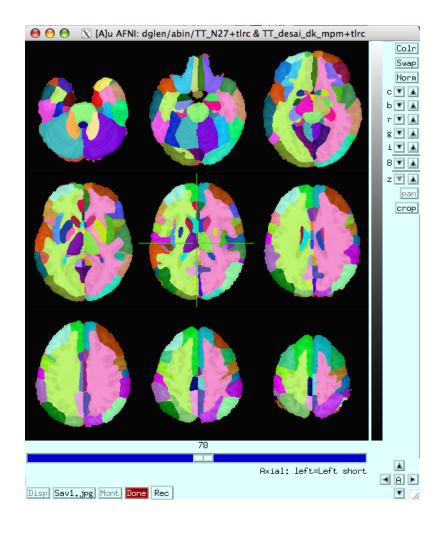

-47-

Some fun and useful things to do with +tlrc datasets are on the 2D slice viewer

Right click to get menu: [ O O N [A]u AFNI: dglen/freesurft [ O O D

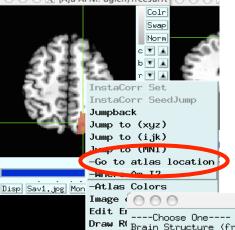

[Go to Atlas Location]

Lets you jump to centroid of regions to current default atlas (set by AFNI\_ATLAS\_COLORS)
Works in +orig too

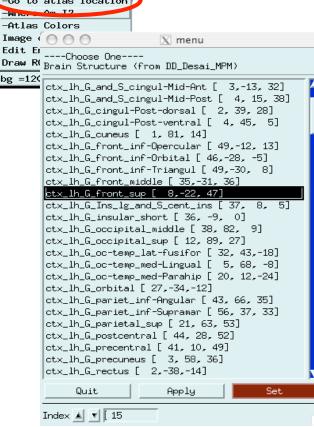

#### ♦ [Where am I?]

Shows you where you are in various atlases and spaces (works in +orig too, if you have a transformed parent)

For atlas installation, and much, much more, see help in command line version:

whereami -help

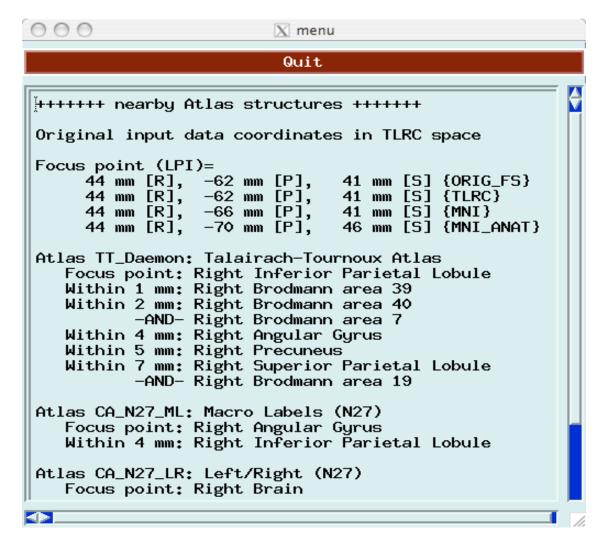

- whereami can provide the user with more detailed information regarding the output of 3dclust
  - For instance, say you want more information regarding the center of mass voxels from each cluster (from the 3dclust output). I.e., where do they fall approximately within the atlases?

3dclust -dxyz=1 -1clip 9.5 1 1000 func\_FullF+tlrc > clusts.1D whereami -coord\_file clusts.1D'[1,2,3] -tab | less

```
++ Input coordinates orientation set by default rules to RAI
++ Input coordinates space set by default rules to TLRC
++++++ nearby Atlas structures ++++++
Focus point (LPI)
                                       Coord.Space
  42 mm [R], -61 mm [P], -3 mm [I]
                                       {T-T Atlas}
 43 mm [R], -63 mm [P], -7 mm [I]
                                        {MNI Brain}
 45 mm [R], -69 mm [P], 2 mm [I]
                                       {MNI Anat.}
               Within Label
Atlas
                                                               Prob.
                                                                       Code
TT_Daemon
                3.0
                       Right Middle Occipital Gyrus
                                                                       33
                       Right Brodmann area 37
               3.0
TT Daemon
                                                                       113
                       Right Inferior Temporal Gyrus
TT_Daemon
                4.0
                       Right Middle Temporal Gyrus
TT_Daemon
                4.0
                                                                       28
TT_Daemon
               6.0
                       Right Inferior Occipital Gyrus
                                                                       96
TT_Daemon
                7.0
                       Right Brodmann area 19
CA_N27_MPM
                4.0
                       hOC5 (V5 / MT+)
                                                                       110
CA N27 ML
                       Right Inferior Temporal Gyrus
                                                                       90
                0.0
CA N27 ML
                       Right Middle Temporal Gyrus
                                                                       86
                1.0
CA_N27_ML
                5.0
                       Right Inferior Occipital Gyrus
                                                                       54
CA_N27_ML
               6.0
                       Right Middle Occipital Gyrus
******* Please use results with caution! *******
******* Brain anatomy is quite variable! ******
******* The database may contain errors! ******
```

Center of mass output, columns 1,2,3, from 3dclust output

Shown: Cluster #1's coordinates according to various atlases (TT, MNI, etc), as well as the name of the anatomical structure that is located at or near these coordinates (which may vary by atlas)

### \* whereami can report on the overlap of ROIs with atlasdefined regions

#### whereami -omask anat\_roi+tlrc

```
++ Input coordinates orientation set by default rules to RAI
++ Input coordinates space set by default rules to TLRC
++ In ordered mode ...
++ Have 2 unique values of:
++ Skipping unique value of O
++ Processing unique value of 1
      195 voxels in ROI
      195 voxels in atlas-resampled mask
Intersection of ROI (valued 1) with atlas TT_Daemon (sb0):
  89.2 % overlap with Middle Occipital Gyrus, code 33
  6.7 % overlap with Middle Temporal Gyrus, code 35
  95.9 % of cluster accounted for.
Intersection of ROI (valued 1) with atlas TT_Daemon (sb1):
  19.5 % overlap with Brodmann area 37, code 113
  1.5 % overlap with Brodmann area 19, code 96
  21.0 % of cluster accounted for.
      195 voxels in atlas-resampled mask
Intersection of ROI (valued 1) with atlas CA_N27_MPM (sb0):
  1.5 % overlap with hOC5 (V5 / MT+), code 110
  1.5 % of cluster accounted for.
     195 voxels in atlas-resampled mask
Intersection of ROI (valued 1) with atlas CA_N27_ML (sb0):
  61.0 % overlap with Right Middle Occipital Gyrus, code 52
  20.0 % overlap with Right Middle Temporal Gyrus, code 86
  81.0 % of cluster accounted for.
```

#### (Atlas colors)

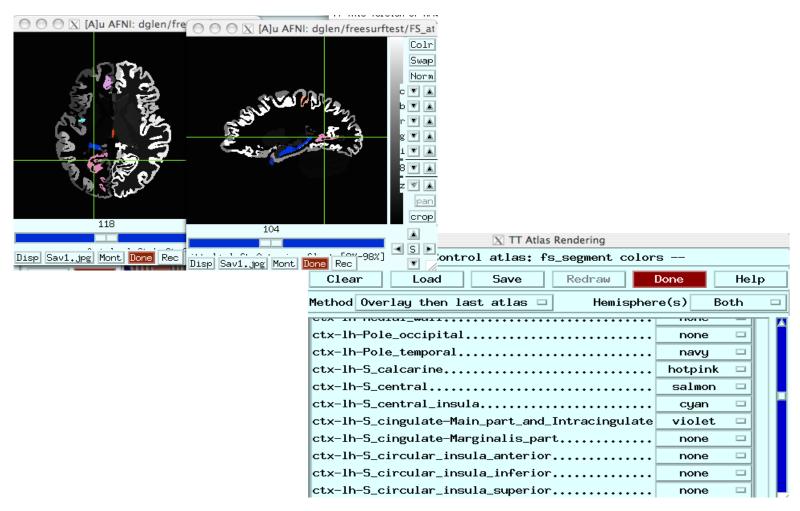

Lets you show atlas regions over your own data (works only in +tlrc).

#### Make your own atlas!

```
@AfniEnv -set AFNI_SUPP_ATLAS_DIR ~/MyCustomAtlases/
Then:
```

In ~/MyCustomAtlases/ you will now find atlas\_for\_all.nii along along with a modified CustomAtlases.niml file.

#### The Future ...

- New atlases easy and fun. Make your own!
  - make available in AFNI GUI and whereami and to other users
- New templates and template spaces fully supported in AFNI
  - → macaque
  - → rat, mouse, human
  - ♦ pediatric, ...
- On-the-fly transformations through all available template spaces
- Extra information about atlas structures

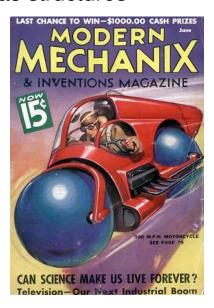

# Neighborhoods in Space -

**Transformation Chains** 

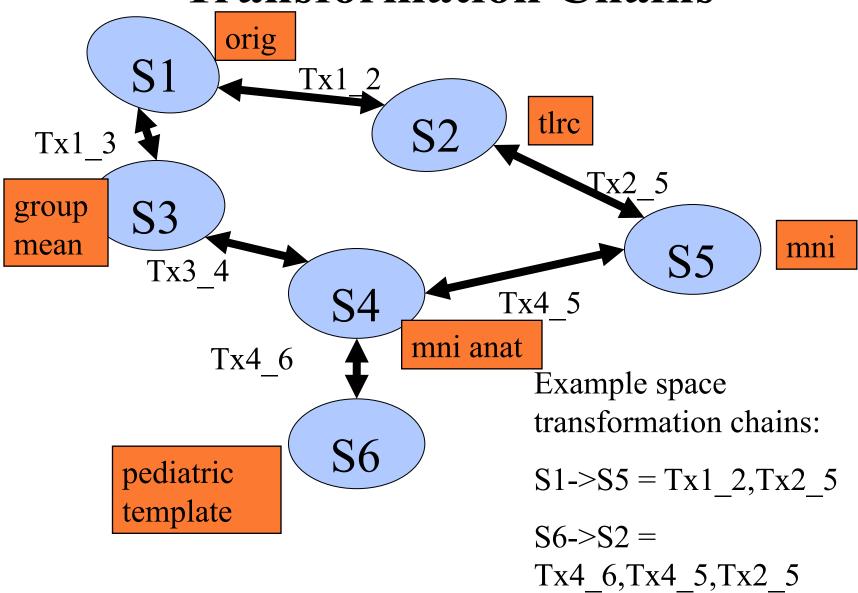

### **Individual Subjects**

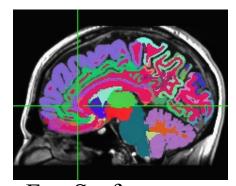

FreeSurfer segmentation

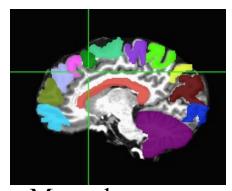

Manual segmentation

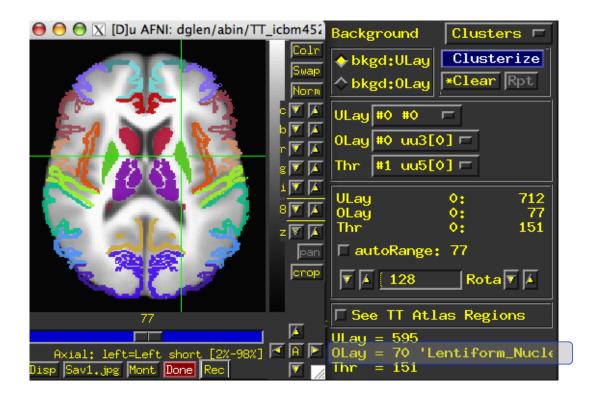

Overlay panel shows structure name. Now FreeSurfer segmentation can also be used in whereami

# Saleem macaque atlas – MRI, histology (in development)

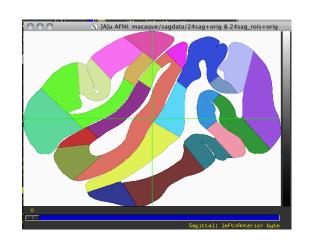

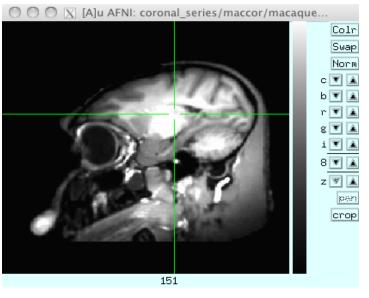

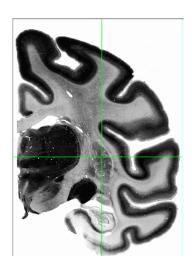

## Web-based atlases - Elsevier BrainNavigator (in distribution, beta-testing)

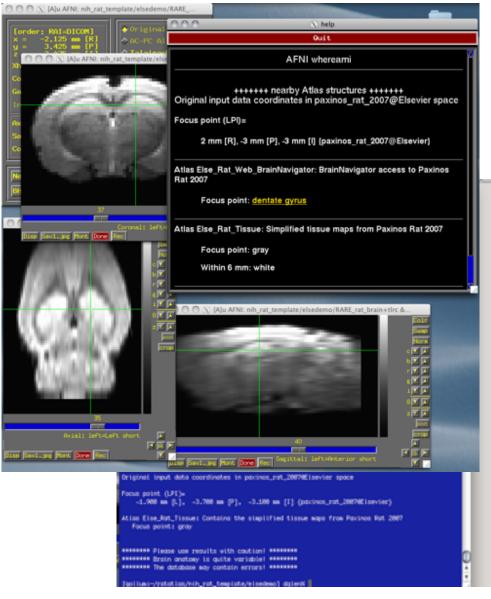

Available for rat now... soon mouse, monkey and human brains also!

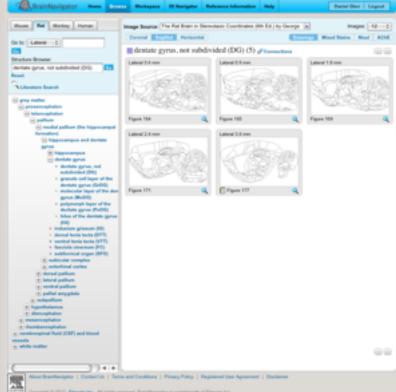

#### Web atlases: Elsevier BrainNavigator

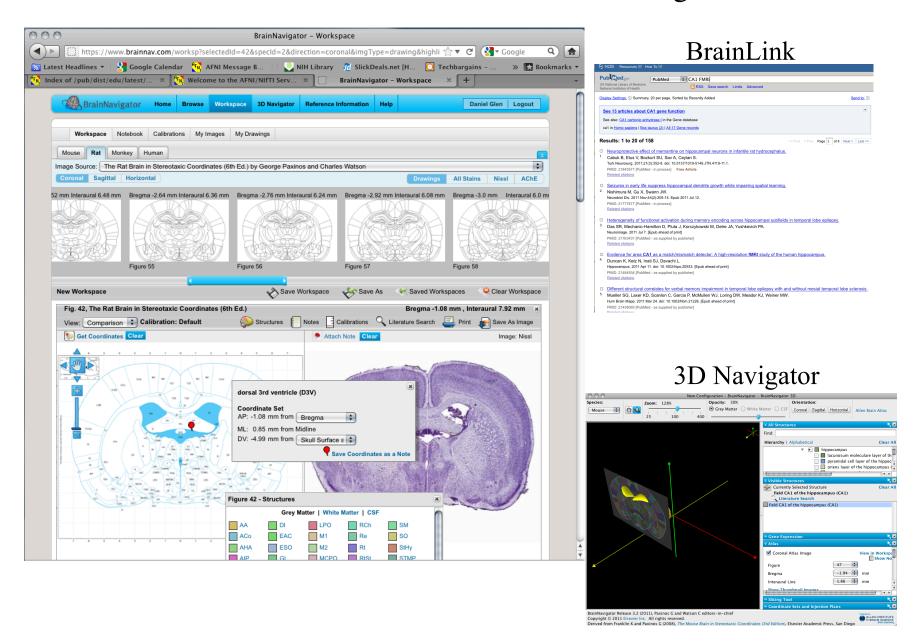

Questions, comments, concerns, suggestions, lunch?

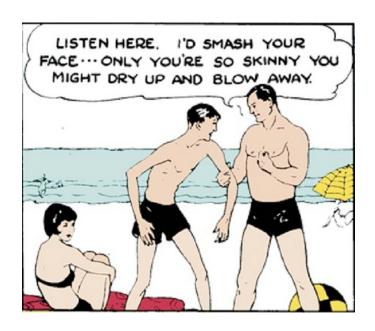

Charles Atlas

### • Histogram cartoons:

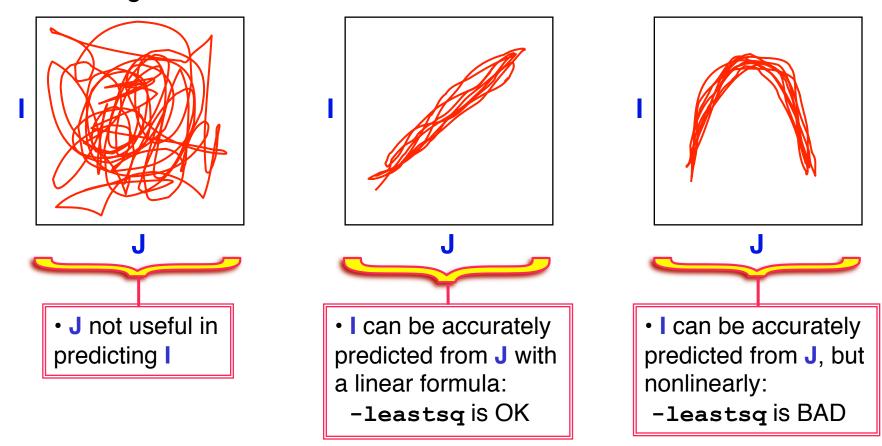

Actual histograms from a registration example

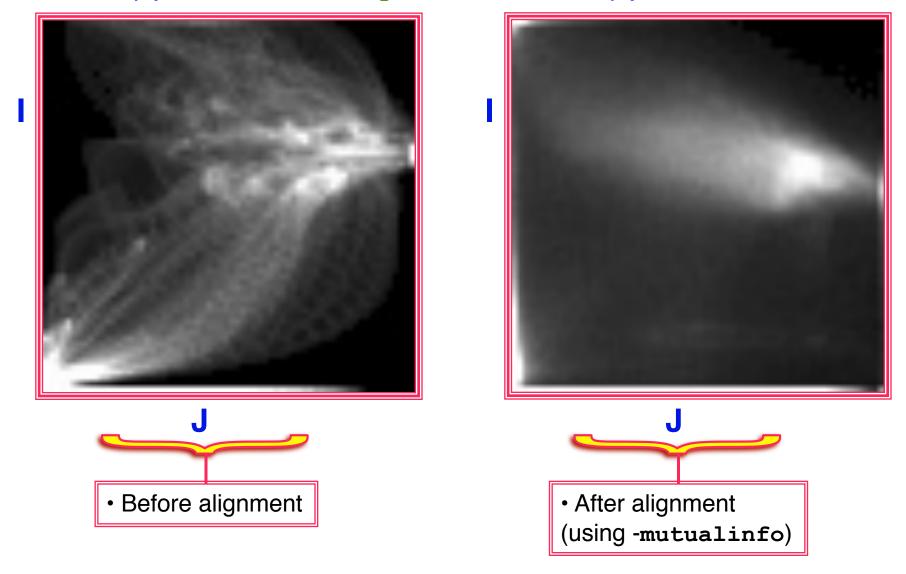

- grayscale underlay = **J**(**x**) = **3dSkullStrip**-ed MPRAGE
- color overlay = I(x) = EPI volume

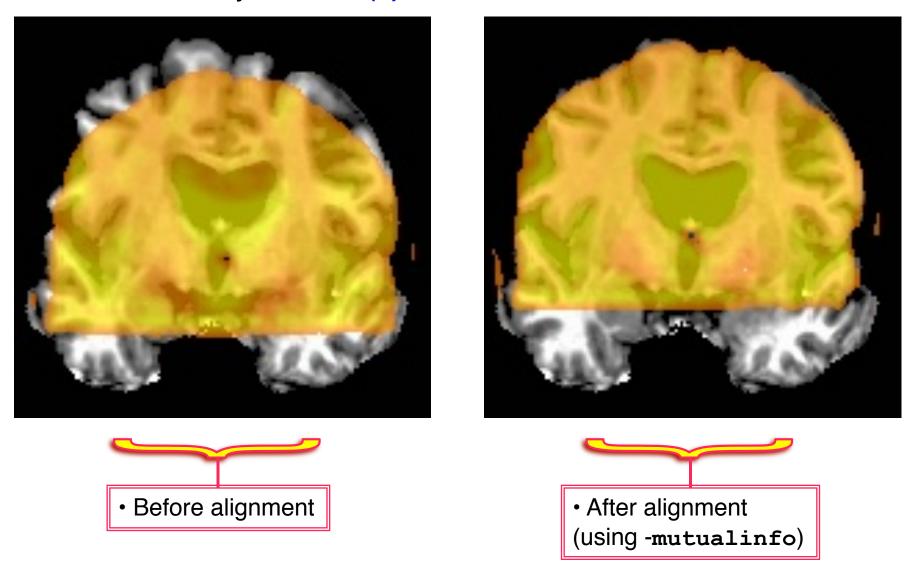

- Other <u>3dAllineate</u> capabilities:
  - ♦ Save transformation parameters with option -1Dfile in one program run
    - Re-use them in a second program run on another input dataset with option
       -1Dapply
  - ♦ Interpolation: linear (polynomial order = 1) during alignment
    - → To produce output dataset: polynomials of order 1, 3, or 5
- Algorithm details:
  - Initial alignment starting with many sets of transformation parameters, using only a limited number of points from smoothed images
  - ♦ The best (smallest E) sets of parameters are further refined using more points from the images and less blurring
  - This continues until the final stage, where many points from the images and no blurring is used
- So why not <u>3dAllineate</u> all the time?
  - Alignment with cross-modal cost functions do not always converge as well as those based on least squares.
    - → See Appendix B for more info.
    - → Improvements are still being introduced

- The future for 3dAllineate:
  - Allow alignment to use manually placed control points (on both images) and the image data
    - → Will be useful for aligning highly distorted images or images with severe shading
    - → Current AFNI program 3dTagalign allows registration with control points only
  - Nonlinear spatial transformations
    - → For correcting distortions of EPI (relative to MPRAGE or SPGR) due to magnetic field inhomogeneity
    - → For improving inter-subject brain alignment (Talairach)
  - ♦ Investigate the use of local computations of E (in a set of overlapping regions covering the images) and using the sum of these local E's as the cost function
    - May be useful when relationship between I and J image intensities is spatially dependent
      - RF shading and/or Differing MRI contrasts
  - Save warp parameters in dataset headers for re-use by 3dWarp

#### • Listen up folks, IMPORTANT NOTE:

Have you ever opened up the [<u>Define Markers</u>] panel, only to find the AC-PC markers

missing, like this:

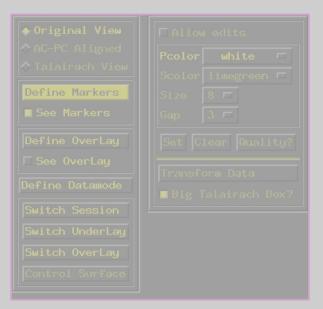

Gasp! Where did they go?

- ♦ There are a few reasons why this happens, but usually it's because you've made a copy of a dataset, and the AC-PC marker tags weren't created in the copy, resulting in the above dilemma.
  - → In other cases, this occurs when **afni** is launched without any datasets in the directory from which it was launched (oopsy, your mistake).
- ♦ If you do indeed have an AFNI dataset in your directory, but the markers are missing and you want them back, run 3drefit with the -markers options to create an empty set of AC-PC markers. Problem solved!

3drefit -markers <name of dataset>

## Appendix A

Inter-subject, inter-session registration

- Intra-subject, inter-session registration (for multi-day studies on same subject)
  - Longitudinal or learning studies; re-use of cortical surface models

Transformation between sessions is calculated by registering high-resolution

anatomicals from each session

- 3dvolreg computes relationship between sessions
- So can transform EPI from session 2 to orientation of session 1

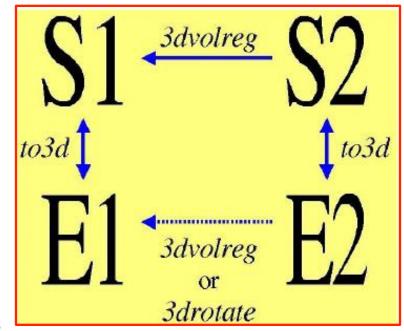

- Issues in inter-session registration:
  - Subject's head will be positioned differently (in orientation and location)
    - xyz-coordinates and anatomy don't correspond
  - → Anatomical coverage of EPI slices will differ between sessions
  - → Geometrical relation between EPI and SPGR differs between session
  - Slice thickness may vary between sessions (try not to do this, OK?)

#### Anatomical coverage differs

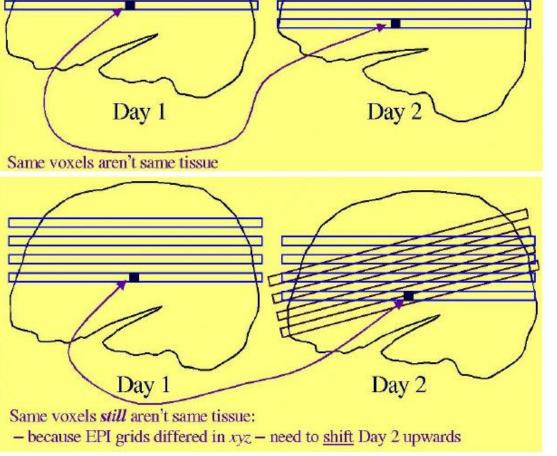

At acquisition:Day 2 is rotated relative to Day 1

EPI slice package

 After rotation to same orientation, then clipping to Day 2 xyz-grid

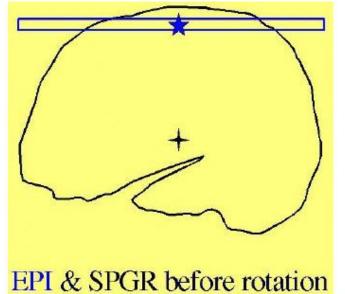

 Another problem: rotation occurs around center of individual datasets

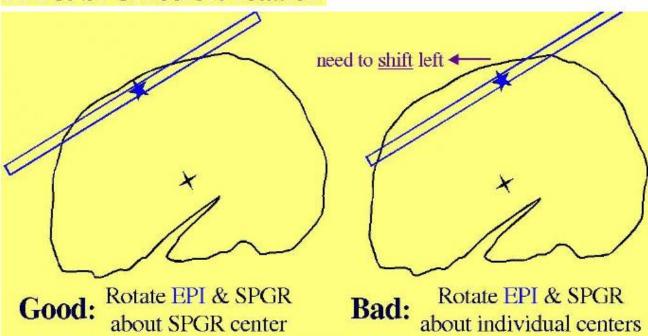

- Solutions to these problems:
  - → Add appropriate shift to E2 on top of rotation
    - Allow for xyz shifts between days (E1-E2), and center shifts between EPI and SPGR (E1-S1 and E2-S2)
  - → Pad EPI datasets with extra slices of zeros so that aligned datasets can fully contain all data from all sessions
  - → Zero padding of a dataset can be done in to3d (at dataset creation time), or later using 3dzeropad
  - → 3dvolreg and 3drotate can zero pad to make the output match a "grid parent" dataset in size and location

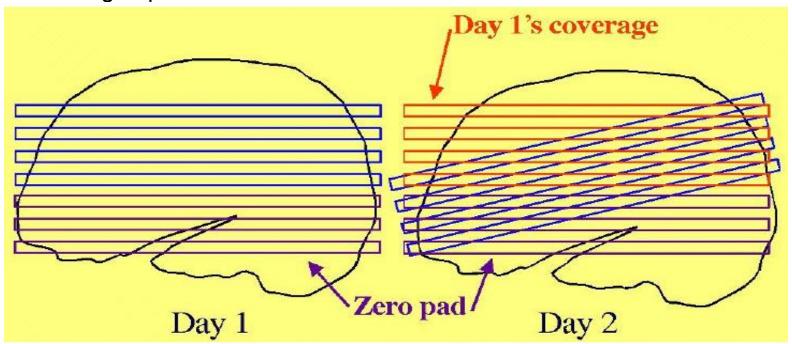

- ♦ Recipe for intra-subject S2-to-S1 transformation:
  - 1. Compute S2-to-S1 transformation:

```
3dvolreg -twopass -zpad 4 -base S1+orig \ -prefix S2reg S2+orig for larger motions
```

- Rotation/shift parameters are saved in S2reg+orig.HEAD
- 2. If not done before (e.g., in to3d), zero pad E1 datasets:

```
3dZeropad -z 4 -prefix Elpad El+orig
```

3. Register E1 datasets within the session:

4. Register E2 datasets within the session, at the same time executing larger rotation/shift to session 1 coordinates that were saved in **S2reg** +orig.HEAD:

```
3dvolreg -base 'E2+orig[4]'
  -rotparent S2reg+orig
  -gridparent E1reg+orig
  -prefix E2reg E2reg+orig
These options put the aligned
E2reg into the same coordinates
and grid as E1reg
```

- → -rotparent tells where the inter-session transformation comes from
- -gridparent defines the output grid location/size of new dataset
  - Output dataset will be shifted and zero padded as needed to lie on top of Elreg+orig

- Recipe above does not address problem of having different slice thickness in datasets of the same type (EPI and/or SPGR) in different sessions
  - ⇒ Best solution: pay attention when you are scanning, and always use the same slice thickness for the same type of image
  - OK solution: use 3dZregrid to linearly interpolate datasets to a new slice thickness
- Recipe above does not address issues of slice-dependent time offsets stored in data header from to3d (e.g., 'alt+z')
  - → After interpolation to a rotated grid, voxel values can no longer be said to come from a particular time offset, since data from different slices will have been combined
  - → Before doing this spatial interpolation, it makes sense to time-shift dataset to a common temporal origin
  - → Time shifting can be done with program 3dTshift
    - Or by using the -tshift option in 3dvolreg, which first does the time shift to a common temporal origin, then does the 3D spatial registration
- Further reading at the AFNI web site
  - File README.registration (plain text) has more detailed instructions and explanations about usage of 3dvolreg
  - File regnotes.pdf has some background information on issues and methods used in FMRI registration packages

# Appendix B

3dAllineate for the curious

# 3dAllineate:

# More than you want to know

## Algorithmic Features

- Uses Powell's NEWUOA software for minimization of general cost function
- Lengthy search for initial transform parameters if two passes of registration are turned on [which is the default]
  - Random and grid search through hundreds of parameter sets for 15 good (low cost) parameter sets
  - Optimize a little bit from each 'good' set, using blurred images
    - → Blurring the images means that small details won't prevent a match
  - Keep best 4 of these parameter sets, and optimize them some more [keeping 4 sets is the default for -twobest option]
    - → Amount of blurring is reduced in several stages, followed by re-optimization of the transformation parameter sets on these less blurred images
    - -twofirst does this for first sub-brick, then uses the best parameter sets from the first sub-brick as the starting point for the rest of the sub-bricks [the default]
  - Use best 1 of these parameter sets as starting point for fine (un-blurred) parameter optimization
    - → The slowest part of the program

## Algorithmic Features

- Goal is to find parameter set w such that E[J(x), I(T(x,w))] is small
  - $\Rightarrow$  **T**(**x**,**w**) = spatial transformation of **x** given **w**
  - ⇒ J() = base image, I() = target image, E[] = cost function
- For each x in base image space, compute T(x,w) and then interpolate I() at those points
  - ♦ For speed, program doesn't use all points in J(), just a scattered collection of them, selected from an automatically generated mask
    - → Mask can be turned off with -noauto option
    - → At early stages, only a small collection of points [default=23456] is used when computing E[]
    - → At later stages, more points are used, for higher accuracy
      - Recall that each stage is less blurred than the previous stages
  - ↓ Large fraction of CPU time is spent in interpolation of image I() over the collection of points used to compute E[]

#### **Cost Functions**

- Except for least squares (actually, 1s minimizes E=1.0-Pearson correlation coefficient), all cost functions are computed from 2D joint histogram of J(x) and I(T(x,w))
  - ♦ Start and final histograms can be saved using hidden option -savehist

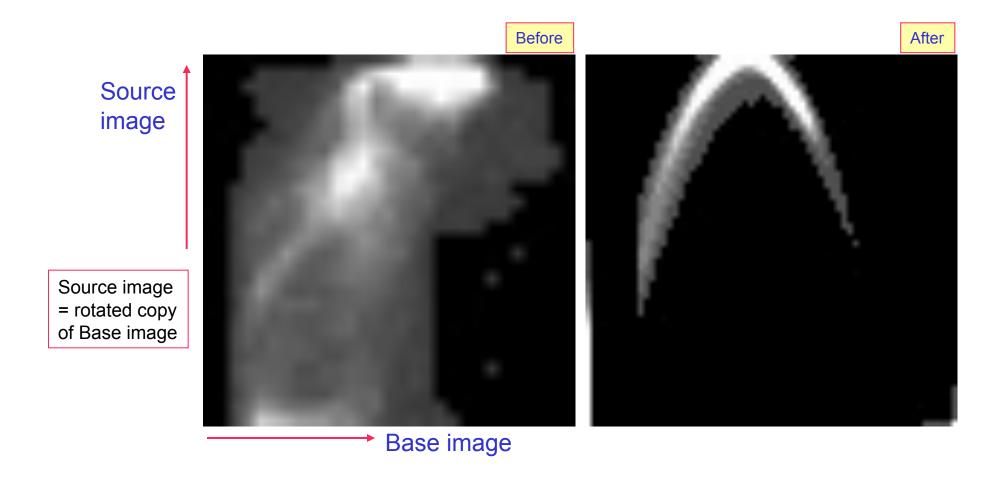

#### Histogram Based Cost Functions

- Goal is to make 2D histogram become 'simple' in some sense, as a measurement of 'predictability' between J(x) and I(T(x,w))
- Entropy H() of a histogram (finite number of bins):
  - ⋄ {p<sub>i</sub>} = probabilities of index i occuring
  - $\Rightarrow H(\{p_i\}) = -\sum_i p_i \log_2(p_i) > 0$
  - → H({p<sub>i</sub>}) = Number of bits needed to encode a single value randomly drawn from the probabilities {p<sub>i</sub>}
  - Smaller entropy H means the values are 'simpler' to encode
    - Largest H is for uniform histogram (all p<sub>i</sub> equal)

#### Mutual Information

- Entropy of 2D histogram
  - $\Rightarrow H(\lbrace r_{ij}\rbrace) = -\Sigma_{ij} r_{ij} \log_2(r_{ij})$
  - ♦ Number of bits needed to encode value <u>pairs</u> (i,j)
- Mutual Information between two distributions
  - ♦ Marginal (1D) histograms {p<sub>i</sub>} and {q<sub>i</sub>}
  - $\Rightarrow$  MI = H({p<sub>i</sub>}) + H({q<sub>i</sub>}) H({r<sub>ii</sub>})
  - Number of bits required to encode 2 values separately minus number of bits required to encode them together (as a pair)
  - $\diamond$  If 2D histogram is independent  $(r_{ij} = p_i \cdot q_i)$  then MI = 0 = no gain from joint encoding
- 3dAllineate minimizes E[J,I] = -MI(J,I) with -cost mi

#### Normalized MI

- NMI =  $H(\{r_{ij}\})$  / [  $H(\{p_i\}) + H(\{q_i\})$  ]
  - Ratio of number of bits to encode value pair divided by number of bits to encode two values separately
  - ♦ Minimize NMI with -cost nmi
- Some say NMI is more robust for registration than MI, since MI can be large when there
  is no overlap between the two images

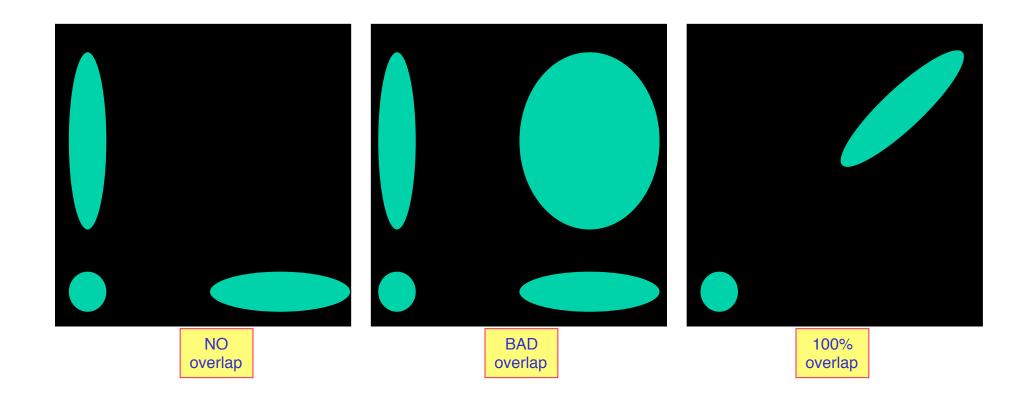

## Hellinger Metric

- MI can be thought of as measuring a 'distance' between two 2D histograms: the
  joint distribution {r<sub>ii</sub>} and the product distribution {p<sub>i</sub>·q<sub>i</sub>}
  - MI is not a 'true' distance: it doesn't satisfy triangle inequality d(a,b)+d(b,c) > d(a,c)
- Hellinger metric is a true distance in distribution "space":

$$\Leftrightarrow HM = \sum_{ij} \left[ \sqrt{r_{ij}} - \sqrt{(p_i \cdot q_j)} \right]^2$$

- ♦ 3dAllineate minimizes –HM with -cost hel
- This is the default cost function

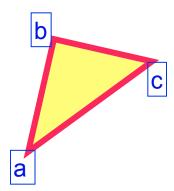

#### **Correlation Ratio**

- Given 2 (non-independent) random variables x and y
  - Exp[ylx] is the expected value (mean) of y for a fixed value of x
    - Exp[alb] = Average value of 'a', given value of 'b'
  - Var(ylx) is the variance of y when x is fixed = amount of uncertainty about value of y when we know x
    - $\rightarrow$  v(x) = Var(y|x) is a function of x only

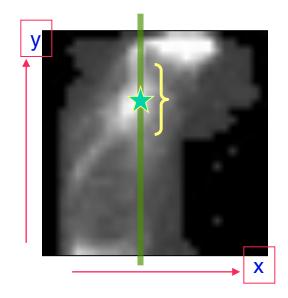

- CR(x,y) = 1 Exp[v(x)] / Var(y)
  - Relative reduction in uncertainty about value of y when x is known; large CR means Exp [ylx] is a good prediction of the value of y given the value of x
    - Does not say that Exp[xly] is a good prediction of the x given y
  - CR(x,y) is a generalization of the Pearson correlation coefficient, which assumes that Exp  $[y|x] = \alpha \cdot x + \beta$

## 3dAllineate's Symmetrical CR

- First attempt to use CR in 3dAllineate didn't give good results
- Note asymmetry:  $CR(x,y) \neq CR(y,x)$
- 3dAllineate now offers two different symmetric CR cost functions:
  - Compute both unsymmetric CR(x,y) and CR(y,x), then combine by Multiplying or Adding:

  - $\Rightarrow CRa(x,y) = 1 \frac{1}{2} [Exp(v(x)) / Var(y)] \frac{1}{2} [Exp(v(y)) / Var(x)]$  = [CR(x,y) + CR(y,x)] / 2
  - ♦ These work better than CR(J,I) in my test problems
- If Exp[y|x] can be used to predict y <u>and/or</u> Exp[x|y] can be used to predict x, then crM(x,y) will be large (close to 1)
- 3dAllineate minimizes 1-CRm(J,I) with option -cost crM
- 3dAllineate minimizes 1-CRa(J,I) with option -cost crA
- 3dAllineate minimizes 1-CR(J,I) with option -cost crU

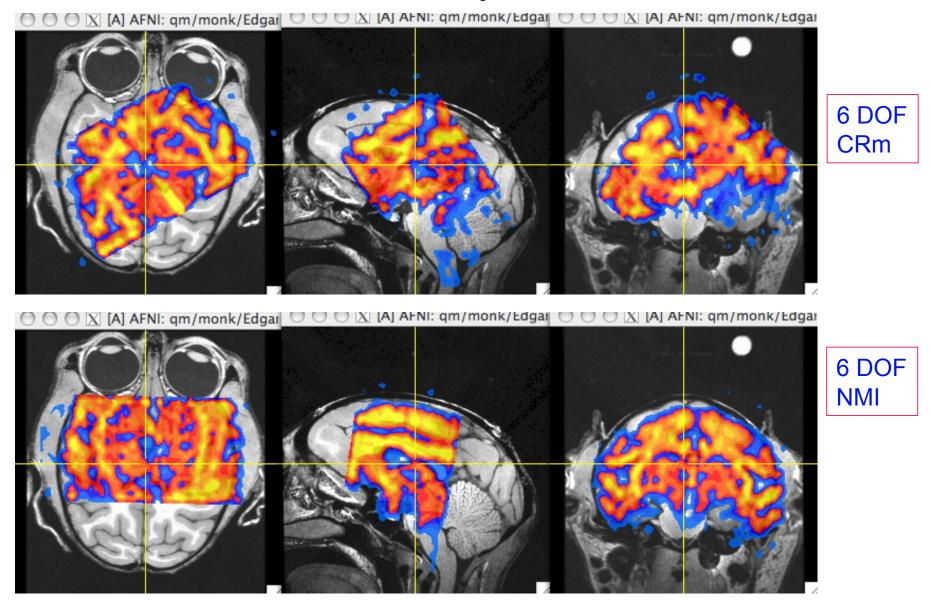

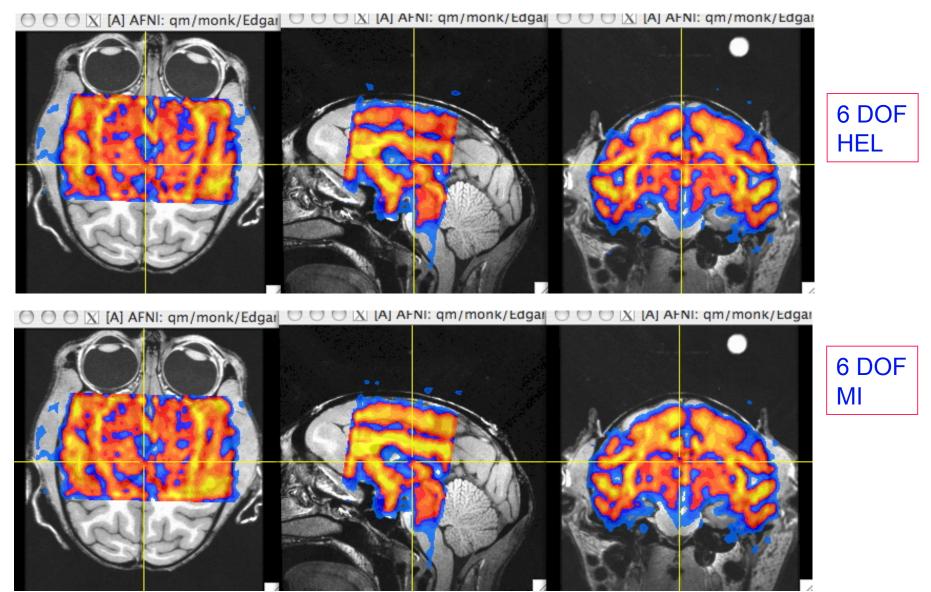

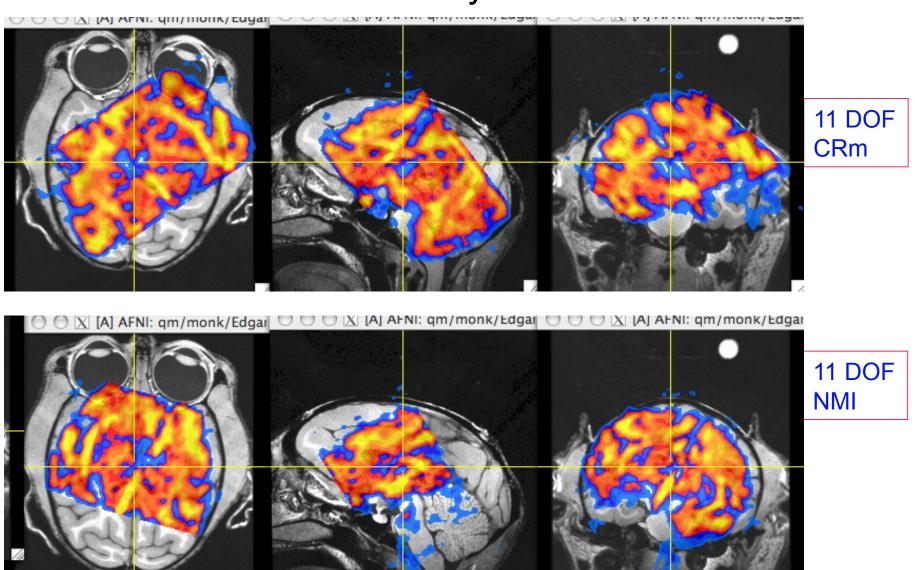

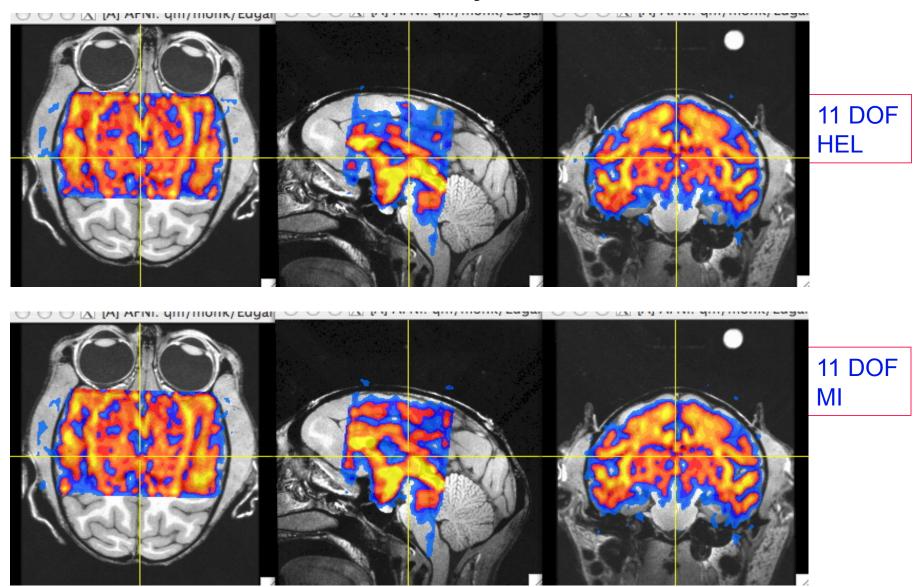

## Appendix C

Talairach Transform from the days of yore

#### • Listen up folks, IMPORTANT NOTE:

Have you ever opened up the [<u>Define Markers</u>] panel, only to find the AC-PC markers

*missing* , like this:

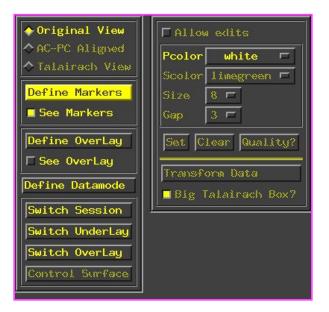

Gasp! Where did they go?

- There are a few reasons why this happens, but usually it's because you've made a copy of a dataset, and the AC-PC marker tags weren't created in the copy, resulting in the above dilemma.
  - → In other cases, this occurs when afni is launched without any datasets in the directory from which it was launched (oopsy, your mistake).
- If you do indeed have an AFNI dataset in your directory, but the markers are missing and you want them back, run 3drefit with the -markers options to create an empty set of AC-PC markers. Problem solved!

3drefit -markers <name of dataset>

- Class Example Selecting the ac-pc markers:

  - ♦ afni & ⇒ This command launches the AFNI program
    - → The "&" keeps the UNIX shell available in the background, so we can continue typing in commands as needed, even if AFNI is running in the foreground
  - ♦ Select dataset anat+orig from the [Switch Underlay] control panel

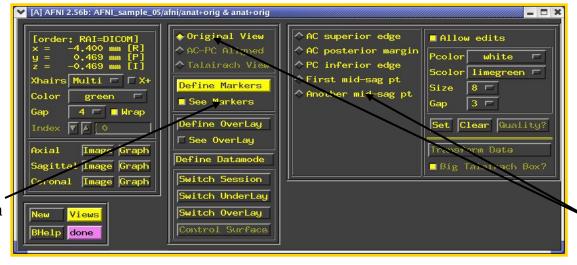

The AC-PC markers appear only when the orig view is highlighted

- Press IN to view markers on brain volume
  - Select the [<u>Define Markers</u>] control panel to view the 5 markers for ac-pc alignment
  - Click the [See Markers] button to view the markers on the brain volume as you select them
  - Click the [Allow edits] button in the ac-pc GUI to begin marker selection

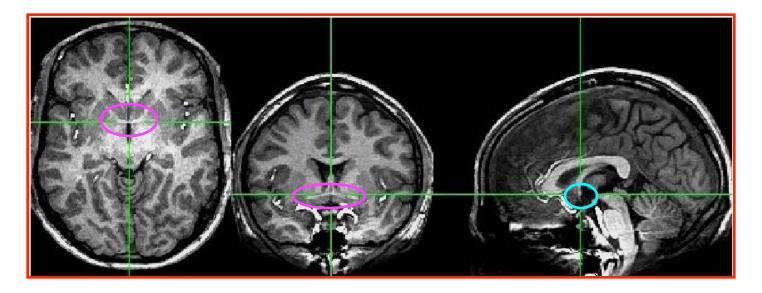

- ♦ First goal is to mark top middle and rear middle of AC
  - → Sagittal: look for AC at bottom level of corpus callosum, below fornix
  - → Coronal: look for "mustache"; Axial: look for inter-hemispheric connection
  - → Get AC centered at focus of crosshairs (in Axial and Coronal)
  - → Move superior until AC disappears in Axial view; then inferior 1 pixel
  - → Press IN [<u>AC superior edge</u>] marker toggle, then [<u>Set</u>]
  - → Move focus back to middle of AC
  - → Move posterior until AC disappears in Coronal view; then anterior 1 pixel
  - → Press IN [AC posterior margin], then [Set]

- ♦ Second goal is to mark inferior edge of PC
  - → This is harder, since PC doesn't show up well at 1 mm resolution
  - → Fortunately, PC is always at the top of the cerebral aqueduct, which does show up well (at least, if CSF is properly suppressed by the MRI pulse sequence)

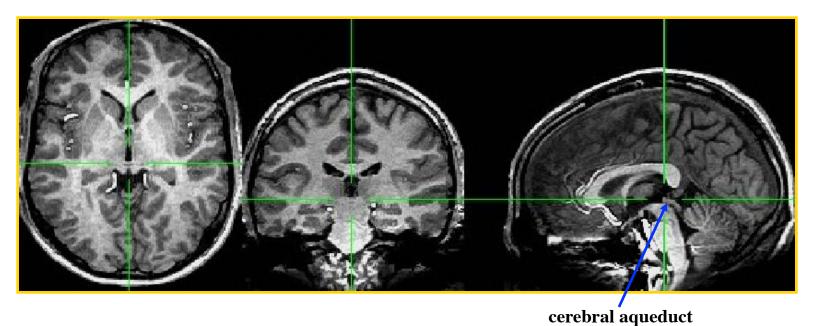

- → Therefore, if you can't see the PC, find mid-sagittal location just at top
- of cerebral aqueduct and mark it as [PC inferior edge]
- Third goal is to mark two inter-hemispheric points (above corpus callosum)
  - → The two points must be at least 2 cm apart
  - → The two planes AC-PC-#1 and AC-PC-#2 must be no more than 2° apart

#### AC-PC Markers Cheat Sheet

The AC-PC markers may take some time for the novice to master, so in the interest of time, we provide you with a little guide or "cheat sheet" to help you place markers on this example volume:

|                              | <u>i</u> | j   | <u>k</u> to: |  |
|------------------------------|----------|-----|--------------|--|
| AC Superior Edge:            | 126      | 107 | 63           |  |
| AC Posterior Margin: 127 108 | 63       |     |              |  |
| PC Inferior Edge:            | 152      | 109 | 63           |  |
| 1st Mid-Sagittal Point:      | 110      | 59  | 60           |  |
| 2nd Mid-Sagittal Point:      | 172      | 63  | 60           |  |
|                              |          |     |              |  |

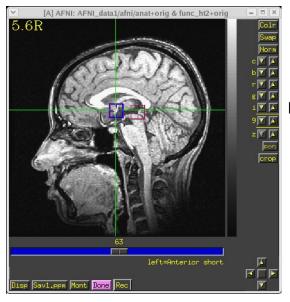

AC-PC markers

mid-sagittal markers

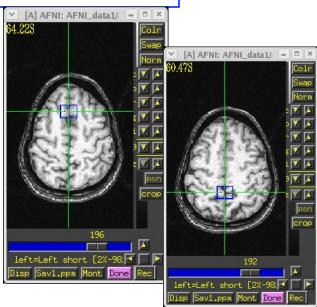

- ♦ Once all 5 markers have been set, the [Quality?] Button is ready
  - → You can't [Transform Data] until [Quality?] Check is passed
  - → In this case, quality check makes sure two planes from AC-PC line to midsagittal points are within 2°
    - Sample below shows a 2.43° deviation between planes ⇒ ERROR message indicates we must move one of the points a little

```
*** MARKERS QUALITY REPORT ***

*** ERROR: The AC + PC + mid-sag pts do not form a good plane.
Angular deviation between AC+PC+mid-sag pts: 2.43 degrees
Mismatch between AC-PC line and Talairach origin: 0.04 mm
Total rotation to align AC-PC and mid-sag: 4.41 degrees
```

⇒ Sample below shows a deviation between planes at less than 2°. Quality check is passed

```
*** MARKERS QUALITY REPORT ***

Angular deviation between AC+PC+mid-sag pts: 1.33 degrees
Mismatch between AC-PC line and Talairach origin: 0.06 mm
Total rotation to align AC-PC and mid-sag: 4.59 degrees
```

We can now save the marker locations into the dataset header

- Notes on positioning AC/PC markers:
  - → The structures dimensions are on the order of typical high-res images. Do not fret about a matter such as:
    - Q: Do I put the Sup. AC marker on the top voxel where I see still the the structure or on the one above it?
      - A: Either option is OK, just be consistent. The same goes for setting the bounding box around the brain discussed ahead. Remember, intra-subject anatomical variability is more than the 1 or 2 mm you are concerned about.
  - → Typically, all three markers fall in the same mid-saggital plane
- Why, oh why, two mid-saggital points?
  - → [Quality?] Contrary to our desires, no two hemispheres in their natural setting can be perfectly separated by a mid-saggital plane. When you select a mid-saggital point, you are defining a plane (with AC/PC points) that forms an acceptable separation between left and right sides of the brain.
  - → To get a better approximation of the mid-saggital plane, AFNI insists on another mid-saggital point and uses the average of the two planes. It also insists that these two planes are not off from one another by more than 2°
- ♦ I am Quality! How do I escape the tyranny of the [Quality?] check?
  - - Set AFNI\_MARKERS\_NOQUAL environment variable to YES
    - This is a times needed when you are applying the transform to brains of children or monkeys which differ markedly in size from mature human brains.

- When <u>[Transform Data]</u> is available, pressing it will close the <u>[Define Markers]</u> panel, write marker locations into the dataset header, and create the +acpc datasets that follow from this one
  - → The [AC-PC Aligned] coordinate system is now enabled in the main AFNI controller window
  - → In the future, you could re-edit the markers, if desired, then re-transform the dataset (but you wouldn't make a mistake, would you?)
  - → If you don't want to save edited markers to the dataset header, you must quit AFNI without pressing [Transform Data] or [Define Markers]
- ♦ ls ⇒ The newly created ac-pc dataset, anat+acpc.HEAD, is located in our demo\_tlrc/ directory
- At this point, only the header file exists, which can be viewed when selecting the [AC-PC Aligned] button
  - → more on how to create the accompanying .BRIK file later...

#### • Scaling to Talairach-Tournoux (+tlrc) coordinates:

We now stretch/shrink the brain to fit the Talairach-Tournoux Atlas brain size (sample TT Atlas pages shown below, just for fun)

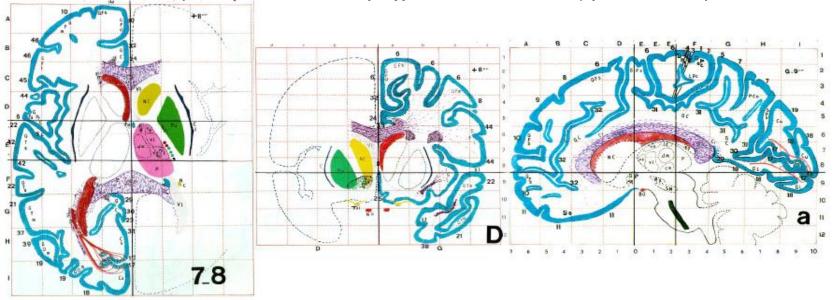

| Most anterior to AC   | 70 mm |                    |        |
|-----------------------|-------|--------------------|--------|
| AC to PC              | 23 mm |                    |        |
| PC to most posterior  | 79 mm | Length of cerebrum | 172    |
| Most inferior to AC   | 42 mm |                    | mm     |
| AC to most superior   | 74 mm | Height of cerebrum | 116 mm |
| AC to left (or right) | 68 mm | Width of cerebrum  | 136    |
|                       |       |                    | mm     |

#### • Class example - Selecting the Talairach-Tournoux markers:

- ♦ There are 12 sub-regions to be scaled (3 A-P x 2 I-S x 2 L-R)
- ♦ To enable this, the transformed +acpc dataset gets its own set of markers
  - → Click on the [AC-PC Aligned] button to view our volume in ac-pc coordinates
  - → Select the [Define Markers] control panel
- ♦ A new set of six Talairach markers will appear:

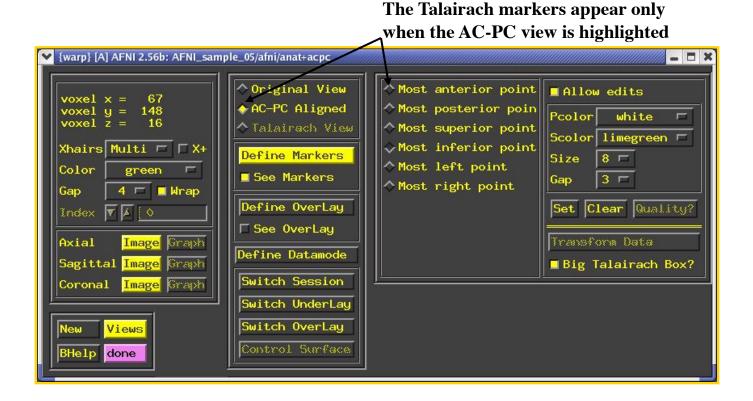

- Using the same methods as before (i.e., select marker toggle, move focus there, [Set]), you must mark these extreme points of the cerebrum
  - Using 2 or 3 image windows at a time is useful
  - → Hardest marker to select is [Most inferior point] in the temporal lobe, since it is near other (non-brain) tissue:

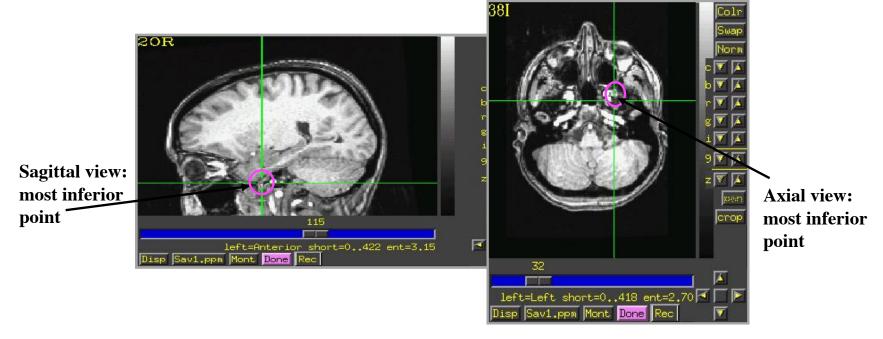

- → Once all 6 are set, press [Quality?] to see if the distances are reasonable
  - Leave [<u>Big Talairach Box?</u>] Pressed IN
  - ⇒ Is a legacy from earliest (1994-6) days of AFNI, when 3D box size of +tlrc datasets was 10 mm smaller in I-direction than the current default

- Once the quality check is passed, click on [<u>Transform Data</u>] to save the +tlrc header
- ♦ 1s ⇒ The newly created +tlrc dataset, anat+tlrc.HEAD, is located in our demo\_tlrc/ directory
  - → At this point, the following anatomical datasets should be found in our demo\_tlrc/ directory:

```
anat+orig.HEAD anat+orig.BRIK
anat+acpc.HEAD
anat+tlrc.HEAD
```

→ In addition, the following functional dataset (which I -- the instructor -created earlier) should be stored in the demo tlrc/directory:

```
func slim+orig.HEAD func slim+orig.BRIK
```

Note that this functional dataset is in the +orig format (not +acpc or +tlrc)

#### Automatic creation of "follower datasets":

- After the anatomical +orig dataset in a directory is resampled to +acpc and +tlrc coordinates, all the other datasets in that directory will automatically get transformed datasets as well
  - → These datasets are created automatically inside the interactive AFNI program, and are not written (saved) to disk (i.e., only header info exists at this point)
  - → How followers are created (arrows show geometrical relationships):

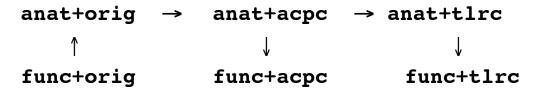

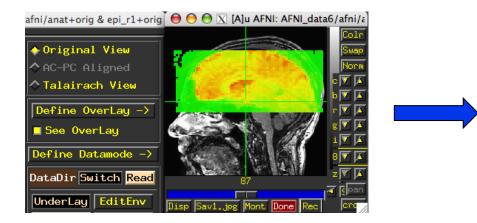

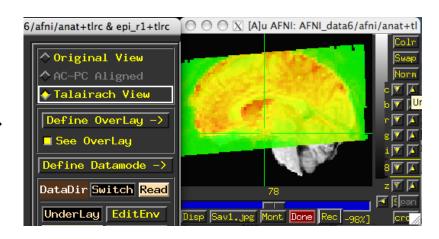

- How does AFNI actually create these follower datsets?
  - → After [<u>Transform Data</u>] creates **anat+acpc**, other datasets in the same directory are scanned
    - AFNI defines the geometrical transformation ("warp") from func\_slim+orig using the to3d-defined relationship between func\_slim+orig and anat +orig, AND the markers-defined relationship between anat+orig and anat +acpc
      - A similar process applies for warping func\_slim+tlrc
    - These warped functional datasets can be viewed in the AFNI interface:

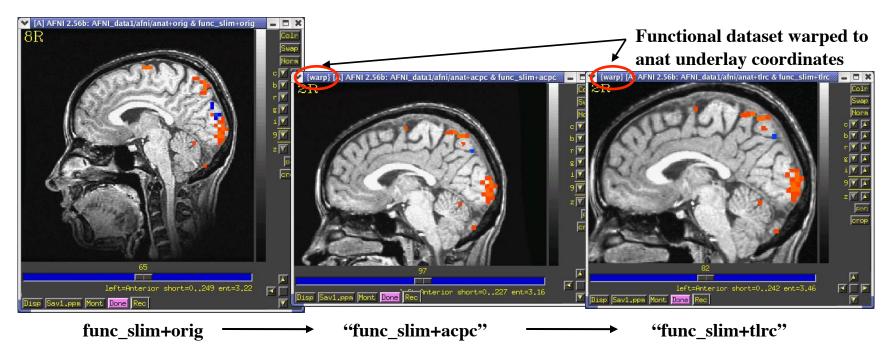

 Next time you run AFNI, the followers will automatically be created internally again when the program starts

- "Warp on demand" viewing of datasets:
  - → AFNI doesn't actually resample all follower datasets to a grid in the re-aligned and restretched coordinates
    - This could take quite a long time if there are a lot of big 3D+time datasets
  - Instead, the dataset slices are transformed (or warped) from +orig to +acpc or +tlrc for viewing as needed (on demand)
  - → This can be controlled from the [**Define Datamode**] control panel:

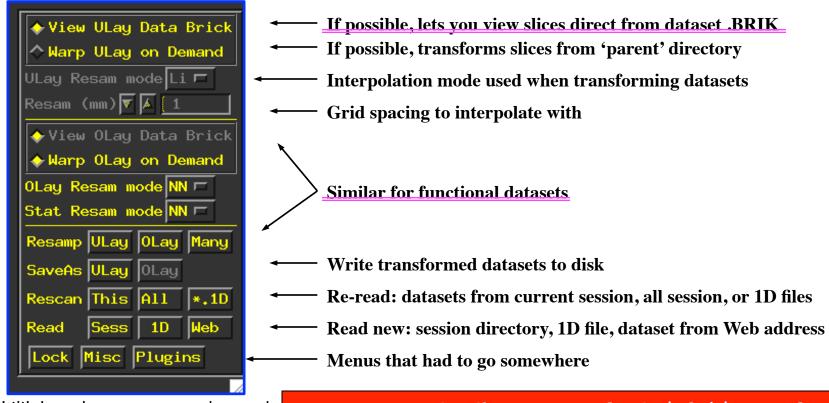

AFNI titlebar shows warp on demand:

{warp}[A]AFNI2.56b:AFNI\_sample\_05/afni/anat+tlrc

#### **Creating follower data**

- Writing "follower datasets" to disk:
  - Recall that when we created anat+acpc and anat+tlrc datasets by pressing [Transform Data], only .HEAD files were written to disk for them
  - In addition, our follower datasets func\_slim+acpc and func\_slim+tlrc are not stored in our demo\_tlrc/ directory. Currently, they can only be viewed in the AFNI graphical interface
  - Questions to ask:
    - 1. How do we write our anat .BRIK files to disk?
    - 2. How do we write our warped follower datasets to disk?
  - → To write a dataset to disk (whether it be an anat .BRIK file or a follower dataset),
    use one of the [Define Datamode] ⇒ Resamp buttons:

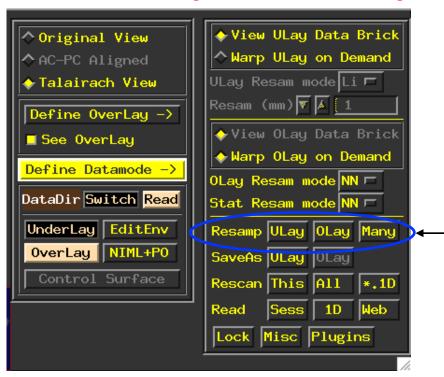

<u>ULay</u> writes current underlay dataset to disk

<u>OLay</u> writes current overlay dataset to disk

<u>Many</u> writes multiple datasets in a directory to disk

- Class example Writing anat (Underlay) datasets to disk:
  - → You can use [<u>Define Datamode</u>] ⇒ <u>Write</u> ⇒ [<u>ULay</u>] to write the current anatomical dataset .BRIK out at the current grid spacing (cubical voxels), using the current anatomical interpolation mode
  - ♦ After that, [View ULay Data Brick] will become available
    - **Is** ⇒ to view newly created .BRIK files in the **demo\_tlrc/** directory:

```
anat+acpc.HEAD anat+acpc.BRIK
anat+tlrc.HEAD anat+tlrc.BRIK
```

- Class example Writing func (Overlay) datasets to disk:
  - $\diamond$  You can use [<u>Define Datamode</u>]  $\Rightarrow$  <u>Write</u>  $\Rightarrow$  [<u>OLay</u>] to write the current functional dataset .HEAD and BRIK files into our demo tlrc/directory
  - ♦ After that, [View OLay Data Brick] will become available
    - **1s** ⇒ to view newly resampled func files in our demo\_tlrc/ directory:

```
func_slim+acpc.HEAD func_slim+acpc.BRIK
func slim+tlrc.HEAD func slim+tlrc.BRIK
```

 Command line program <u>adwarp</u> can also be used to write out .BRIK files for transformed datasets:

```
adwarp -apar anat+tlrc -dpar func+orig
```

- ♦ The result will be: func+tlrc.HEAD and func+tlrc.BRIK
- Why bother saving transformed datasets to disk anyway?
  - ♦ Datasets without .BRIK files are of limited use:
    - → You can't display 2D slice images from such a dataset
    - → You can't use such datasets to graph time series, do volume rendering, compute statistics, run any command line analysis program, run any plugin...
      - ⇒ If you plan on doing any of the above to a dataset, it's best to have both a .HEAD and .BRIK files for that dataset

- Examination of time series fred2\_epi+orig and fred2\_epi\_vr\_+orig shows that head movement up and down happened within about 1 TR interval
  - → Assumption of rigid motion of 3D volumes is not good for this case
  - Can do 2D slice-wise registration with command

```
2dImReg -input fred2_epi+orig \
-basefile fred1_epi+orig \
-base 4 -prefix fred2_epi_2Dreg
```

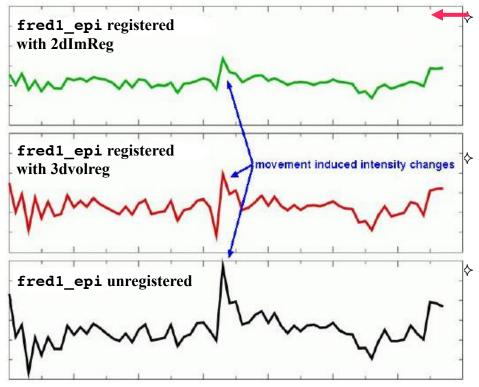

Graphs of a single voxel time series near the edge of the brain:

- → Top = slice-wise alignment
- → Middle = volume-wise adjustment
- → Bottom = no alignment

For **this** example, **2dImReg** appears to produce better results. This is because most of the motion is 'head nodding' and the acquisition is sagittal

You should also use AFNI to scroll through the images (using the Index control) during the period of pronounced movement

Helps see if registration fixed problems

- Intra-subject, inter-session registration (for multi-day studies on same subject)
  - Longitudinal or learning studies; re-use of cortical surface models

♦ Transformation between sessions is calculated by registering high-resolution

anatomicals from each session

- ► to3d defines defines relationship between EPI and SPGR in each session
- 3dvolreg computes relationship between sessions
- So can transform EPI from session 2 to orientation of session 1

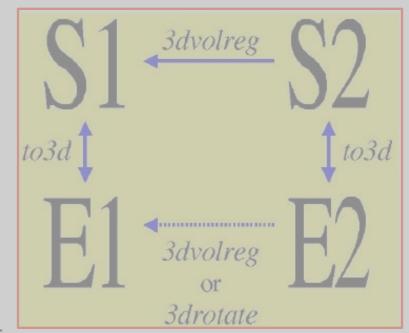

- Issues in inter-session registration:
  - Subject's head will be positioned differently (in orientation and location)
    - xyz-coordinates and anatomy don't correspond
  - → Anatomical coverage of EPI slices will differ between sessions
  - Geometrical relation between EPI and SPGR differs between session
  - Slice thickness may vary between sessions (try not to do this, OK?)

#### **Real-Time 3D Image Registration**

- The image alignment method using in **3dvolreg** is also built into the AFNI real-time image acquisition plugin
  - Invoke by command afni -rt
  - ♦ Then use Define Datamode → Plugins → RT Options to control the operation of real-time (RT) image acquisition
- Images (2D or 3D arrays of numbers) can be sent into AFNI through a TCP/IP socket
  - See the program rtfeedme.c for sample of how to connect to AFNI and send the data
    - → Also see file README . realtime for lots of details
  - ♦ 2D images will be assembled into 3D volumes = AFNI sub-bricks
- Real-time plugin can also do 3D registration when each 3D volume is finished, and graph the movement parameters in real-time
  - Useful for seeing if the subject in the scanner is moving his head too much
    - → If you see too much movement, telling the subject will usually help

- Realtime motion correction can easily be setup if DICOM images are made available on disk as the scanner is running.
- The script demo.realtime present in the AFNI\_data1/EPI\_manyruns directory demonstrates the usage:

```
#!/bin/tcsh
# demo real-time data acquisition and motion detection with afni
# use environment variables in lieu of running the RT Options plugin
setenv AFNI_REALTIME_Registration
                                         3D: realtime
setenv AFNI REALTIME Graph
                                        Realtime
if (!-d afni) mkdir afni
cd afni
afni -rt &
sleep 5
cd ..
echo ready to run Dimon
echo -n press enter to proceed...
set stuff = $<
Dimon -rt -use imon -start dir 001 -pause 200
```

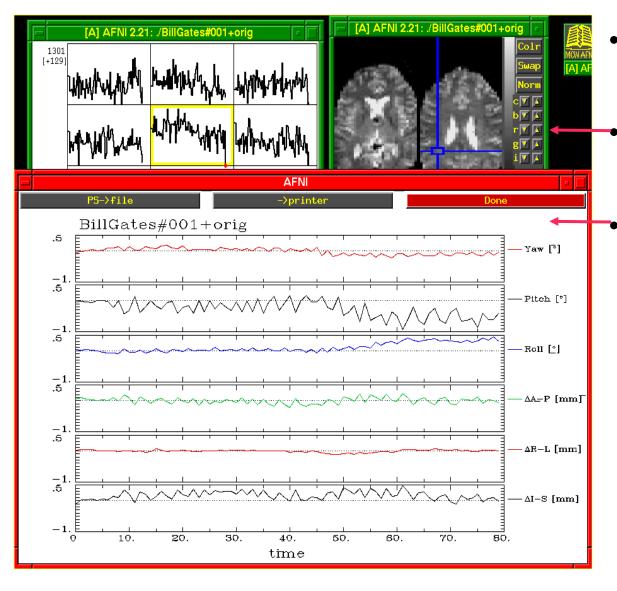

- Screen capture from example of real-time image acquisition and registration
- Images and time series graphs can be viewed as data comes in
- Graphs of movement parameters